# **ØVITEC**

# <span id="page-0-0"></span>Bokslutsspecifikation

<span id="page-0-1"></span>Lathund Ekonomi

Reviderad: 2023-12-13

## Innehållsförteckning

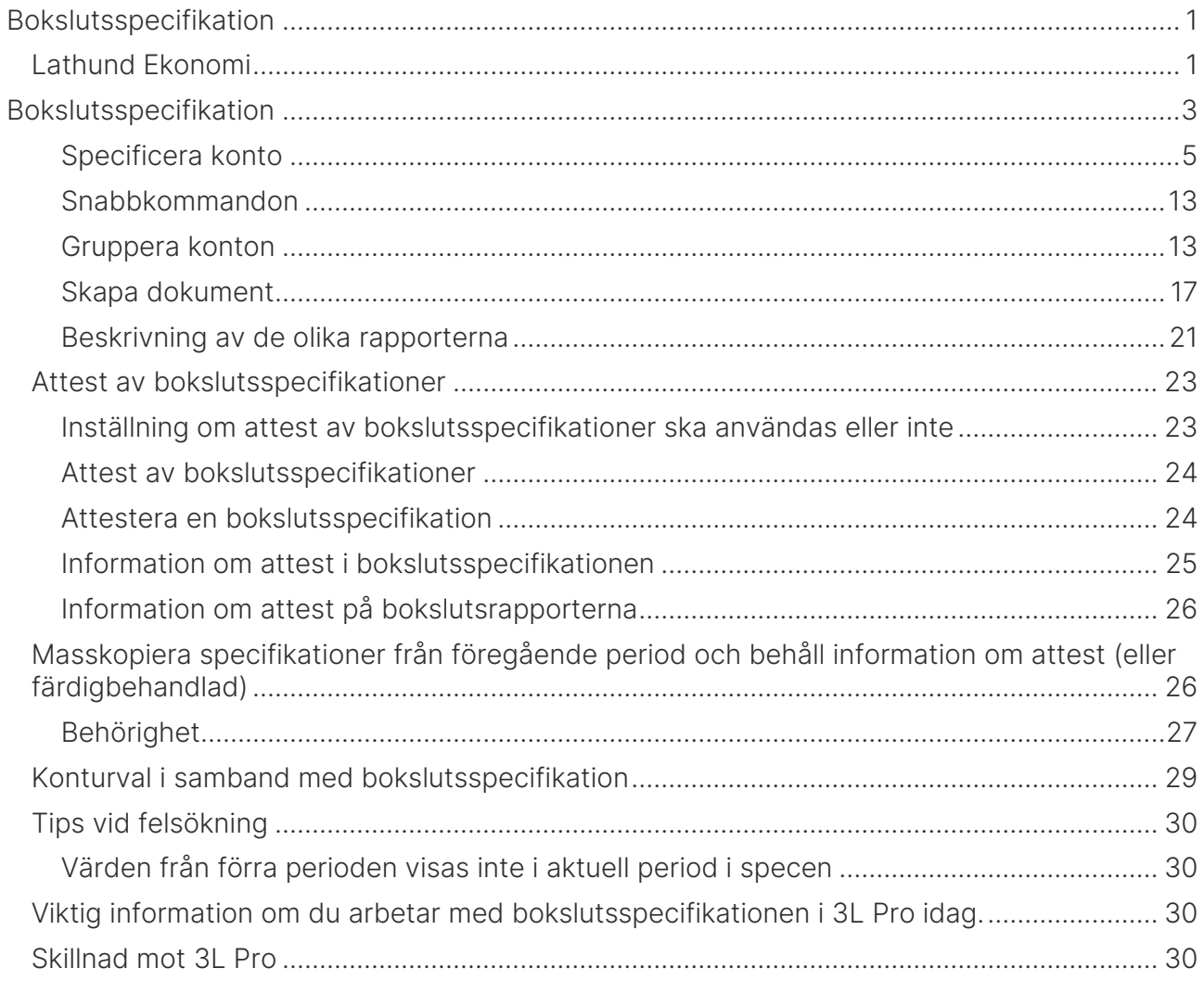

## <span id="page-2-0"></span>Bokslutsspecifikation

Under Redovisning i menyn finns Bokslutsspecifikation.

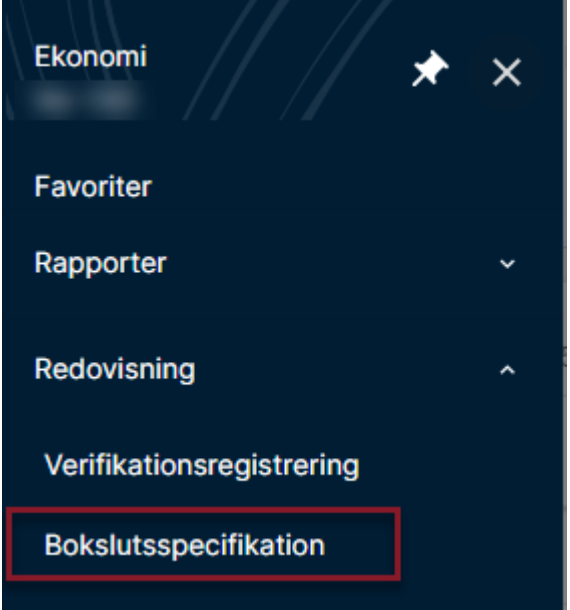

Här kan du specificera dina konton och skapa dokumentation som är underlag för ditt bokslut. Dokumentationen sparas på samma ställe som kopplade dokument sparas. Fördelen med att arbeta med detta inne i systemet i stället för att göra det i Excel eller något externt program är att du alltid arbetar med aktuella huvudbokssiffror.

Du börjar med att göra urval på vilket eller vilka bolag du vill göra bokslutsspecifikationer för. Det är också möjligt att göra ett kontourval så att du enbart ser de konton som du ska jobba med. Mer om det nedan. Välj också den period som är aktuell att specificera bokslutet för. Period föreslås till föregående månad eller den period jag senast valde (om jag arbetat med bokslutsspecifikationen här tidigare).

När du är klar med dina val klickar du på 'Hämta bokslutsspecifikation'

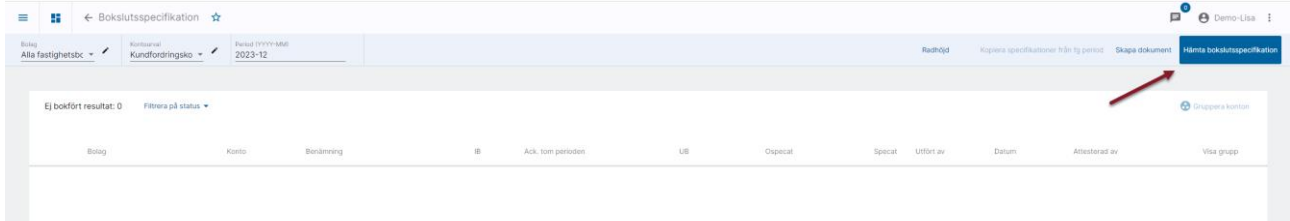

Följande vy visas

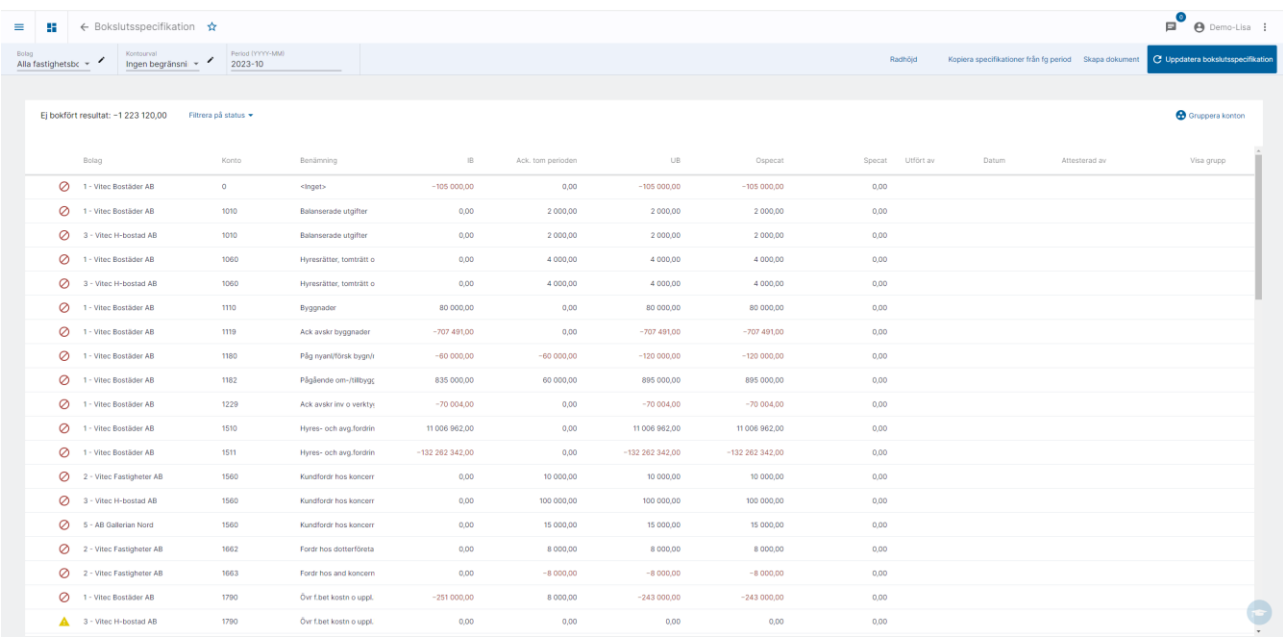

- IB är IB på kontot för det bokföringsår som perioden finns på
- Ackumulerat tom perioden är saldot av transaktionerna tom den period som bokslutsspecen görs för (dvs exklusive IB)
- UB är IB + Ack tom perioden

Ett gem till höger om specat innebär att det finns ett eller flera dokument kopplade till specifikationen. Vilka det är ser du när du öppnar specifikationen.

Du ser ej bokfört resultat i bilden (=Tillgångar minus skulder för de bolag som är valda) Kontourvalet tillämpas inte på 'ej bokfört resultat', men periodurval. Verifikationer med status Använd samt interna och fiktiva verifikat undantas vid beräkningen. Vi går inte via rapportkontoplan vid beräkningen. Vid behov räknas IB om innan hämtning av ej bokfört resultat.

Denna vy sorteras i kontonummerordning i första hand och i bolagsnummerordning i andra hand.

Symbolerna framför kontot innebär:

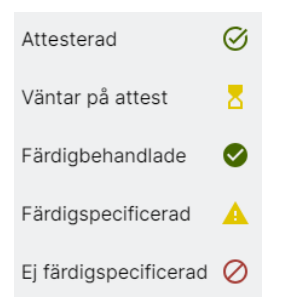

Du har möjlighet att filtrera på status samt välja om du vill se konton där UB = 0 eller inte. De val du gör i filtret sparas på dig som användare.

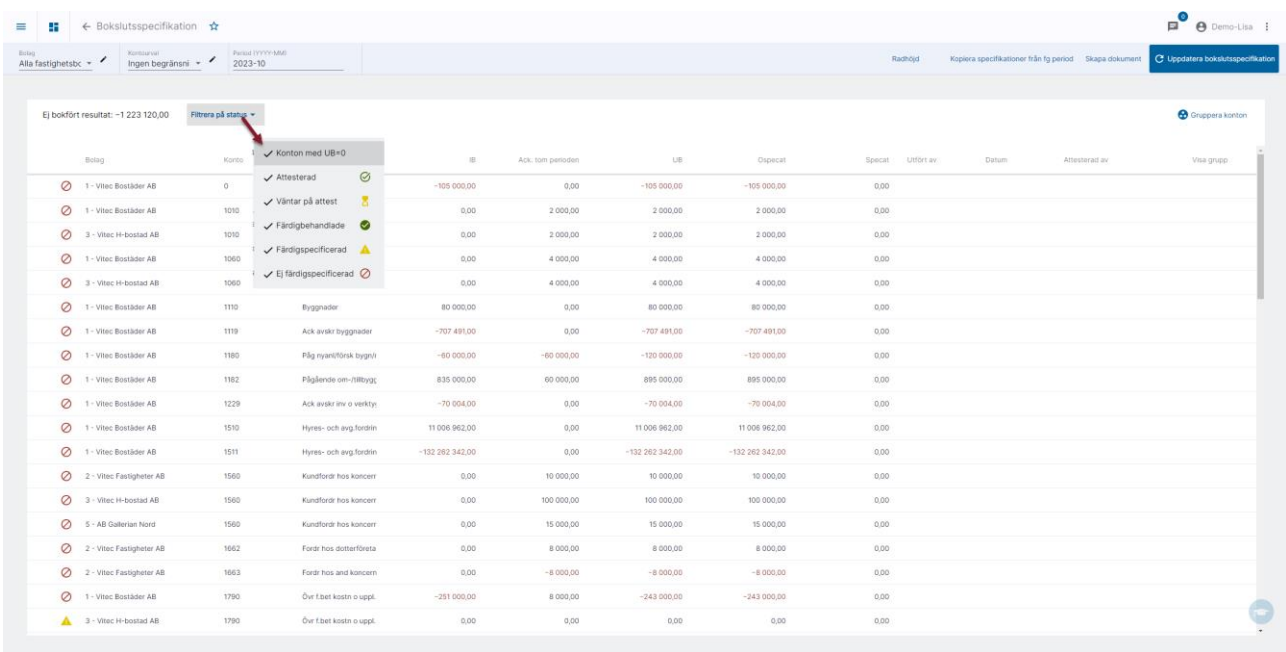

När du har specificerat ett konto eller tittat på ett konto, dvs klickat på raden för att se detaljer och sedan återvänder till denna översiktssida uppdateras alltid alla siffror.

Statusen färdigbehandlad sätts automatiskt till Ej färdigspecad om nya belopp tillkommer som gör att ospecificerat inte längre är 0.

#### <span id="page-4-0"></span>Specificera konto

Genom att klicka på något av beloppen i sammanställningen kommer du in och kan specificera kontot.

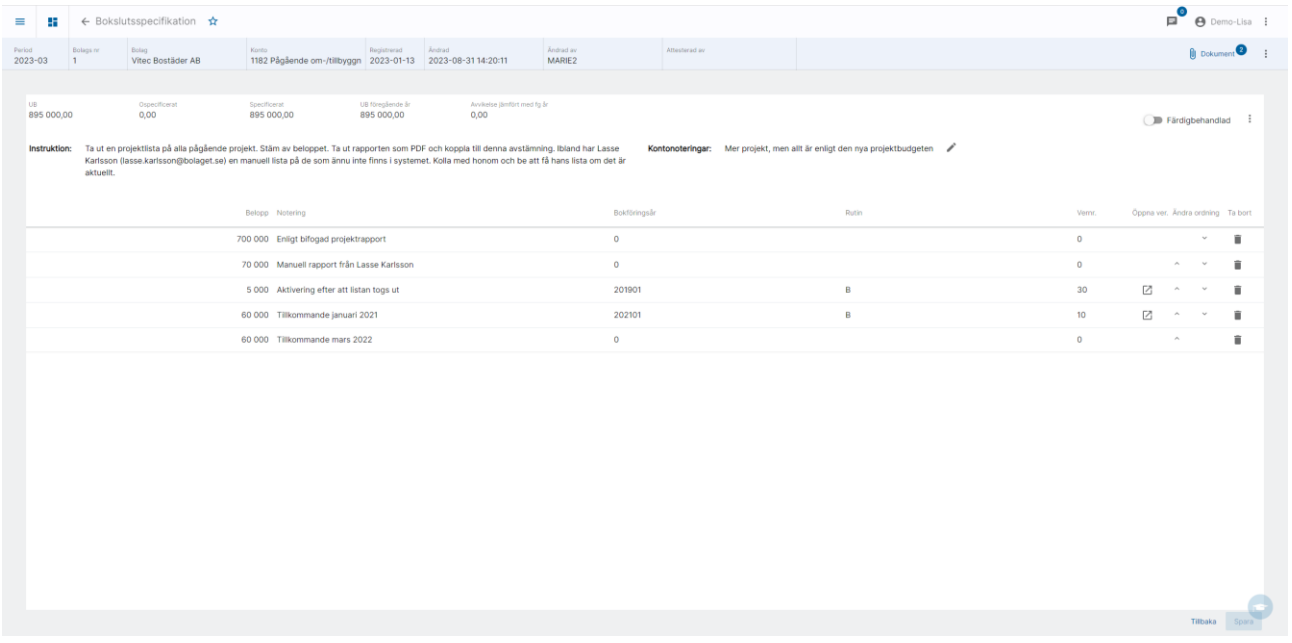

Specifikation från förra perioden hämtas alltid om vald period är tom och sparas när du går in i kontospecen. Vi rekommenderar också att alltid börja bokslutsarbetet med att masskopiera specifikationerna från föregående period. [Läs mer om det här>>](#page-25-1)

Finns det något i vald period så hämtas det inte från förra perioden. Notera även det som beskrivs avsnittet ["Viktig information om du arbetar med bokslutsspecifikationen i 3L Pro](#page-29-2)  [idag"](#page-29-2)

Om du inte använt masskopieringen så innebär det att det kan se ut så här:

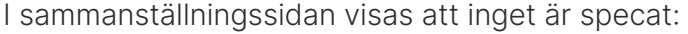

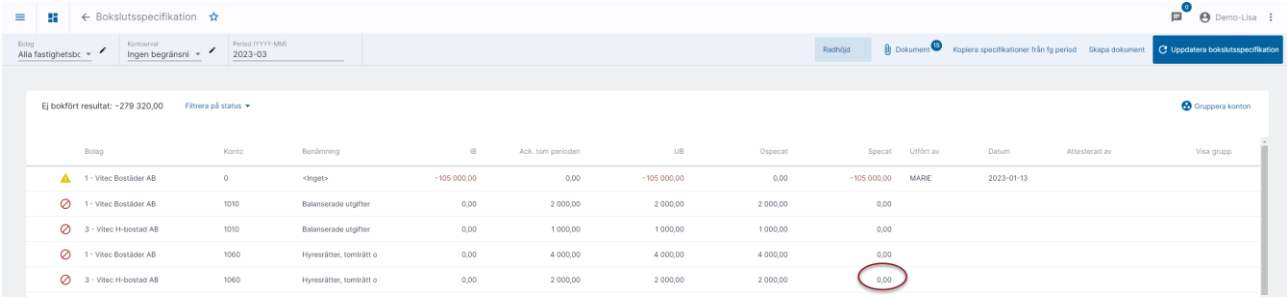

När du går in i kontospecen hämtas specifikationen från förra perioden och du får möjlighe att spara förslaget.

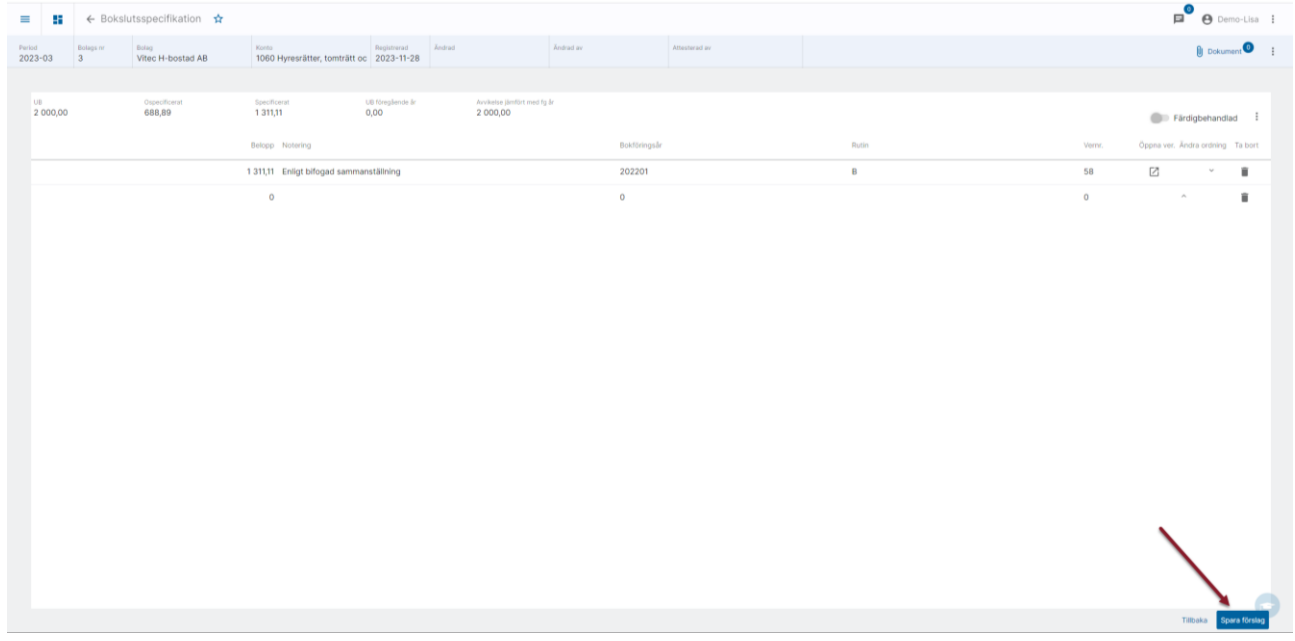

Om inget nytt har hänt i aktuell period så kopieras status med så att kontot blir färdigbehandlat direkt. Vill du inte att kontot ska anses vara färdigbehandlat behöver du slå av markeringen för 'Färdigbehandlat' och spara.

Om det har tillkommit transaktioner i aktuell period behöver du speca upp dem innan du kan välja att kontot är färdigbehandlat.

Väljer du inte att sätta det som färdigbehandlat trots att kontot färdigspecat så har det en gul symbol och min signatur när jag väljer att gå tillbaka till sammanställningssidan.

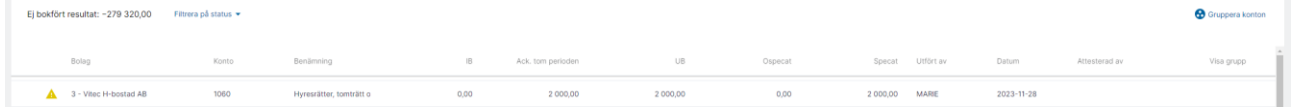

#### Instruktion och kontonotering

Instruktion visas om det finns en instruktion. Instruktionen hämtas från anteckningar i kontoplanen som för närvarande finns i 3L Pro. Instruktion kan inte läggas till eller ändras i bokslutsspecen utan kommer från anteckningen på kontoplanen.

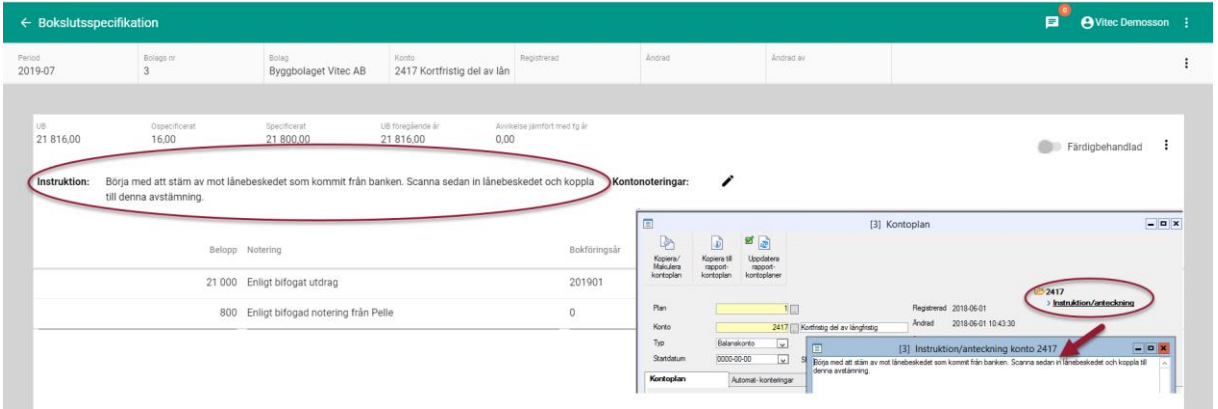

Kontonotering visas om det finns. Till vänster om det inte finns någon instruktion, till höger om det finns instruktion.

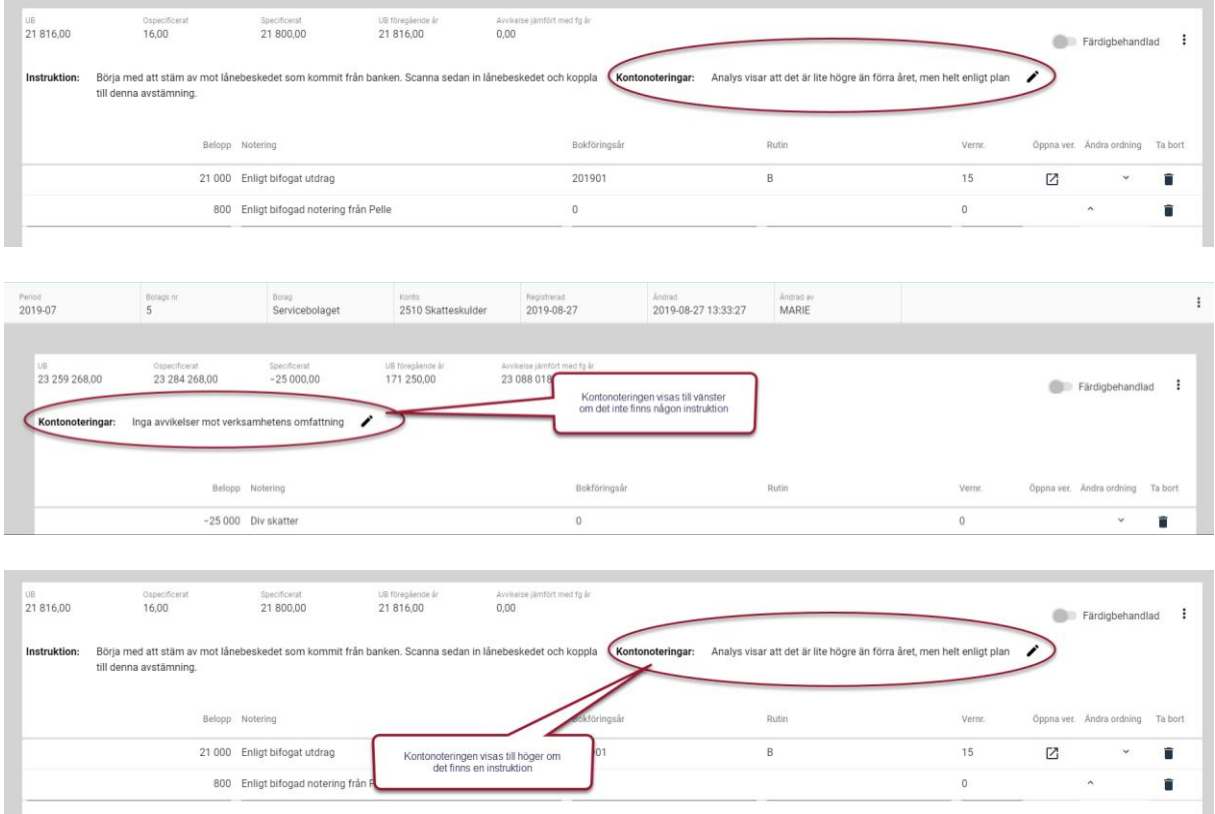

Om varken instruktion eller kontonotering finns visas inget.

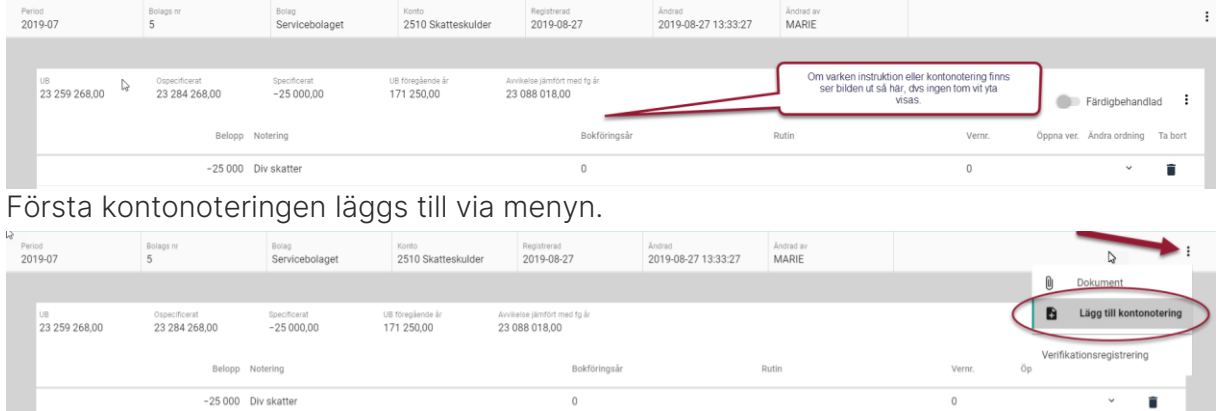

När en kontonotering redan finns kan den kompletteras eller editeras via pennan.

Inga avvikelser enligt verksamhetens omfattning Kontonoteringar:

Kontonotering kan editeras i systemet.

#### Lägg till rad

Du kan lägga till nya rader genom att välja det i menyn eller genom att gå igenom en befintlig rad med Tab eller Enter.

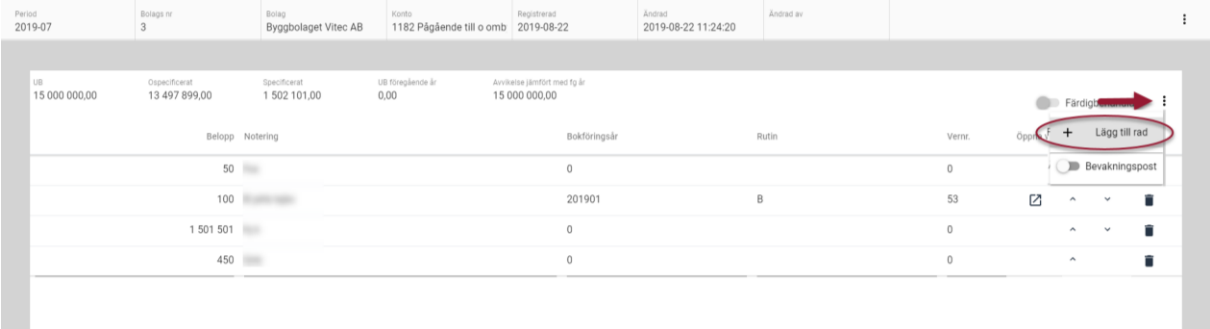

#### Räkna i beloppsfältet

Du kan räkna i beloppsfältet. Det finns två sätt att få fältet att förstå att en beräkning ska göras. Antingen skriver du direkt in det du vill räkna, men då fungerar det bara om första beräkningssättet du vill använda är addera (+), multiplicera (\*) eller dividera (/). Eftersom minustecknet (-)fungerar för att växla mellan positivt och negativ tal så kan du inte göra en beräkning där subtrahera (-) är första beräkningssättet du vill använda.

Att skriva 98+65-27 går alltså bra, men inte att skriva 98-27+65.

Du ser att fältet har ändrats till beräkningsläge genom att '=' visas

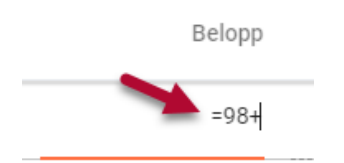

För att slippa komma ihåg att du inte kan börja din beräkning med minus (-) så kan du ALLTID börja med att själv ange =-tecknet, ungefär som när du börjar en formel i Excel. Då behöver du aldrig komma ihåg eller tänka på vilket beräkningssätt du ska använda först.

Dvs '=98-27+65' går precis lika bra som '=98+65-27'

## Ändra ordning på rader

Genom att klicka på hakarna till höger på raderna kan du ändra ordning på dem

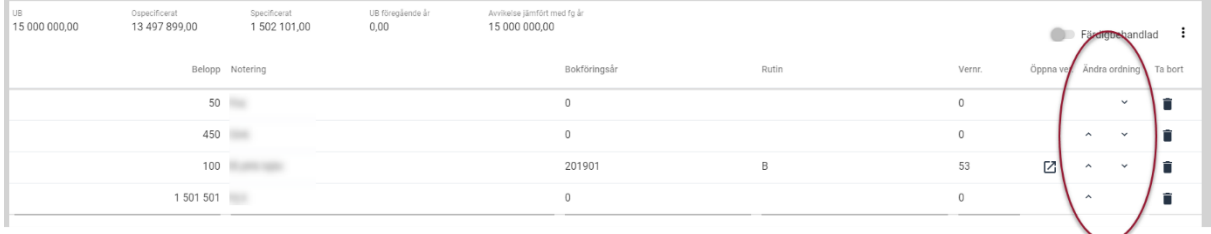

#### Radera rader

Genom att klicka på soptunnan till höger på raden kan du radera den

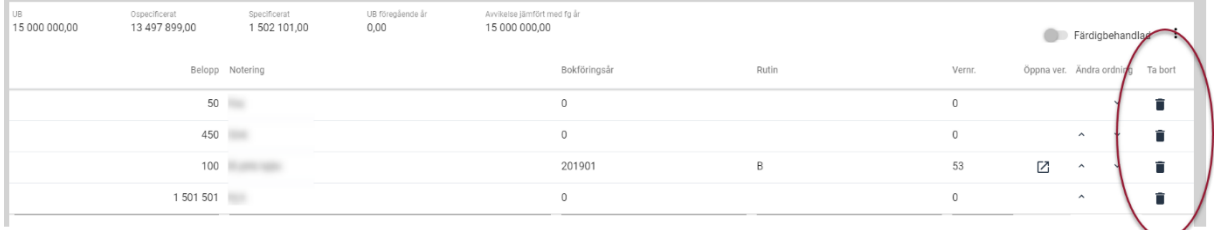

#### Koppling till verifikation

Det går att lägga info på en rad om vilket verifikat som är underlag. Det finns inga bakomliggande register så var noga med att du skriver rätt. Om all info om ett verifikat är angivet finns möjlighet att öppna det.

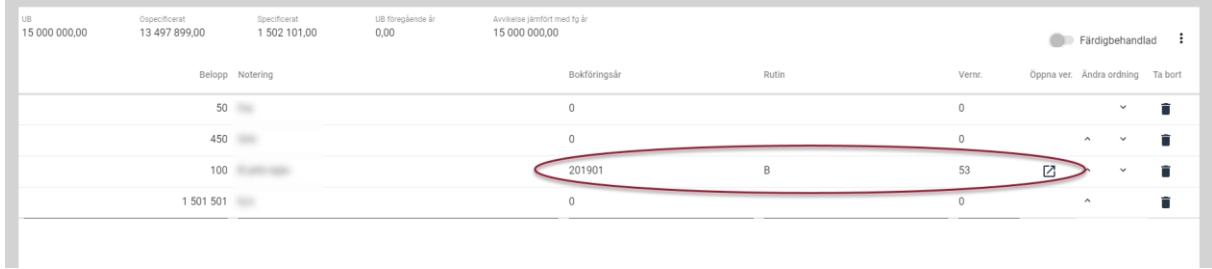

#### Markera ett konto som bevakningspost

För att kunna filtrera fram konton som du behöver titta lite extra på vid något tillfälle, det kan tex handla om konton som inte gick att speca riktigt klart till bokslutet men som måste utredas mer efteråt, så kan du markera dem som bevakningsposter. Du har då möjlighet att få fram enbart dessa i listor. Ett konto markeras som bevakningspost via menyn.

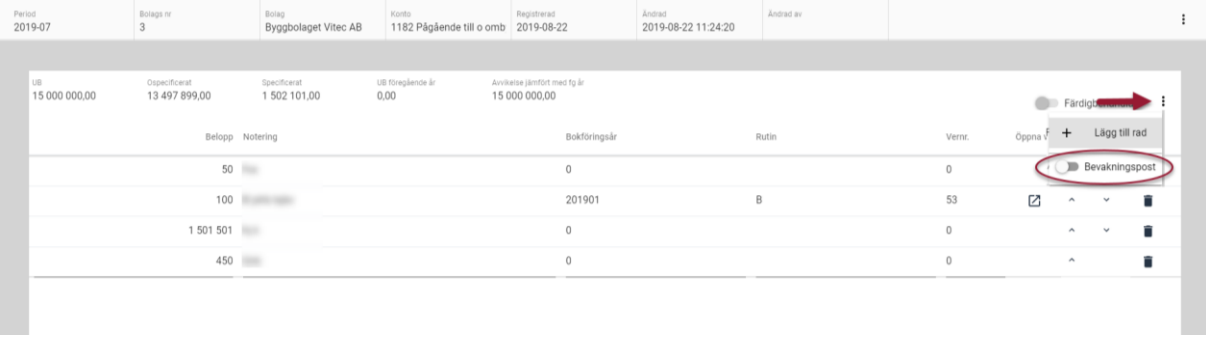

#### Markera ett konto som färdigbehandlat

Ett konto som är färdigspecat har symbolen  $\triangle$  och för att det ska hamna i attest, alternativt bli grönt om ni inte använder attest, dvs helt färdigbehandlat så markerar du det på kontot.

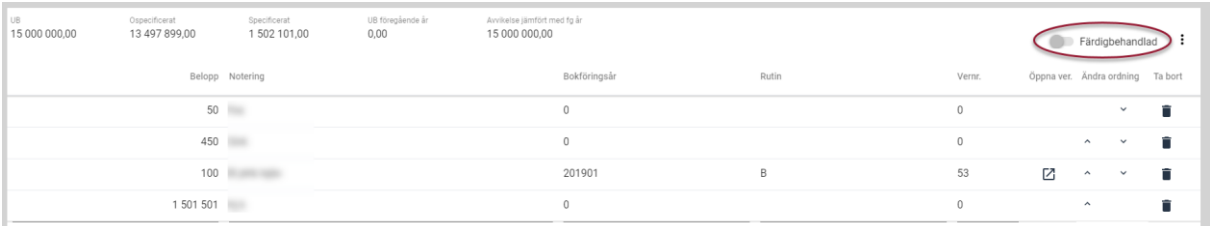

- Om det finns ett ospecat belopp är knappen inte aktiv, dvs du kan inte markera ett sådant konto som färdigbehandlat
- Blir ospecat belopp noll medan du anger belopp så blir knappen aktiv
- Om ospecat varit noll när du kom in i bilden och du ändrar beloppen så ändras Färdigbehandlat till att kontot inte är färdigbehandlat samtidigt som knappen blir inaktiv. För att knappen skall bli aktiv igen måste ospecat bli noll, men systemet sätter inte tillbaka den till att kontot är markerat som färdigbehandlat, det får du göra när du anser att du är klar.

#### Koppla dokument

Du kan koppla dokument till kontospecen.

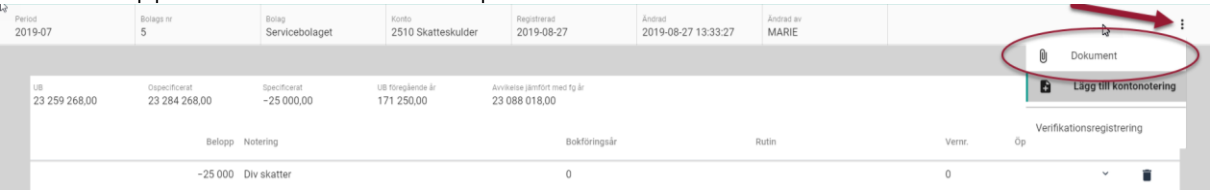

Precis som i verifikationsregistreringen lägger systemet på ett prefix för att dokumenten ska bli unika och vara lätta att hitta och sortera på den disk där de lagras. Vi lägger på 'bolag#bokföringsår#period#konto\_'i början. Nedan är ett exempel där dokumentet 'Utdrag skattekontot' har kopplats i bolag 5, bokföringsår 201901, period 07 på konto 2510.

i den blå 'bollen'

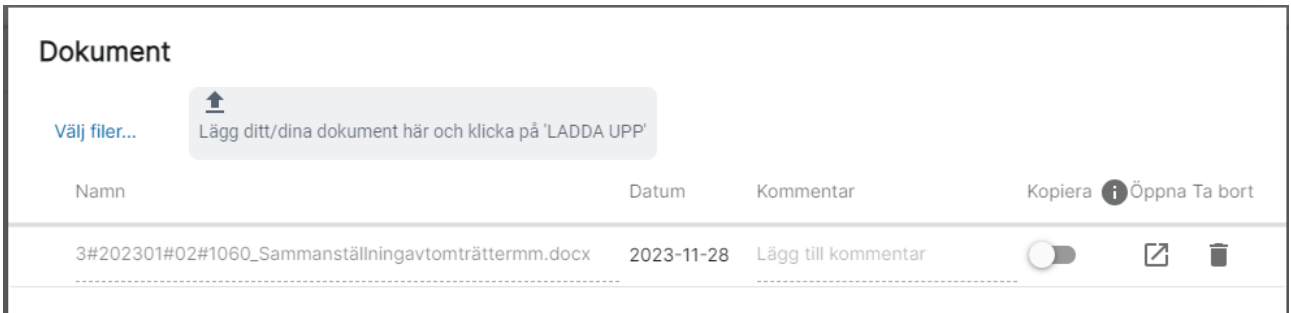

Precis som på andra ställen där dokument är kopplade ser du hur många dokument som finns

**O** Dokument

#### Automatisk kopiering av dokument till nästa period

För att automatiskt få med sig dokument som avser längre tid än en bokslutsperiod så finns det möjlighet att ställa in att dokument ska kopieras till nästa period. Kopieringen sker tills du väljer att avsluta den. Om du har ett dokument som du vill ska finnas med ett helt år och samtidigt gör månadsbokslut i bokslutsspecifikationen så kan du alltså välja att dokumentet ska kopieras med 12 gånger innan du väljer att avsluta det. Du behöver inte bestämma dig vid uppläggningstillfället hur länge du vill ha med dokumentet. Det är först när dokumentet är i sin sista period som du talar om att det inte ska kopieras mer.

I bilden för att koppla dokument i bokslutsspecifikationen finns möjlighet att slå på kopiering

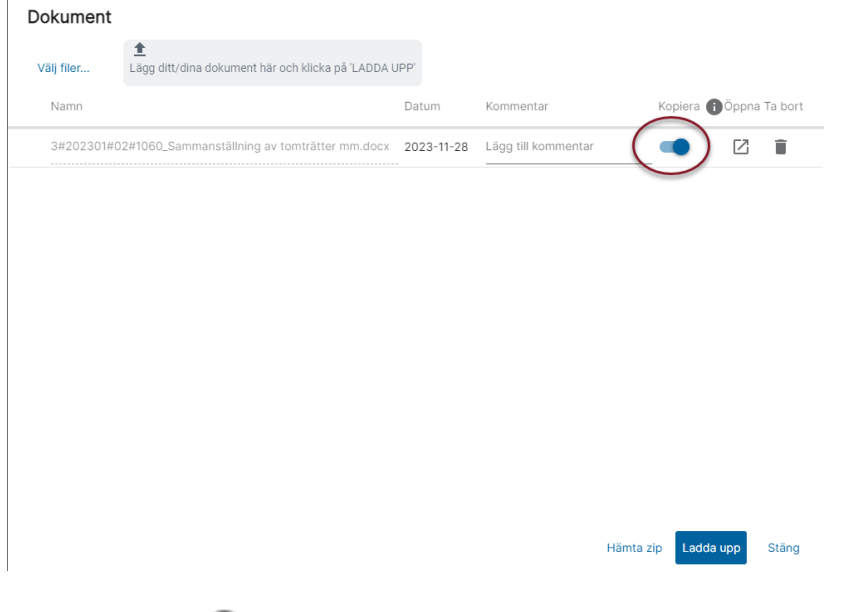

## Texten under  $\mathbf{t}$  talar om:

Välj kopiera om du vill att dokumentet ska kopieras till kommande bokslutsperiod.

Markerade dokument kopieras då specifikation för ny period öppnas första gången och inte innehåller några belopp, texter eller dokument.

Om specifikationen för perioden redan innehåller belopp, texter eller dokument kopieras inga ytterligare dokument. Detta måste då göras manuellt.

Med andra ord kommer dokumentet, på samma sätt som rader i specen att kopieras när du öppnar nästa tomma period om du valt att det ska kopieras. Förutom att du ser det i den periodens dokument så har det också fysiskt kopierats på disken och fått ett nytt dokumentnamn, dvs systemet har sett till att det matchar den nya perioden.

Dokumentet namnsätts ju så här när jag lägger upp det första gången:

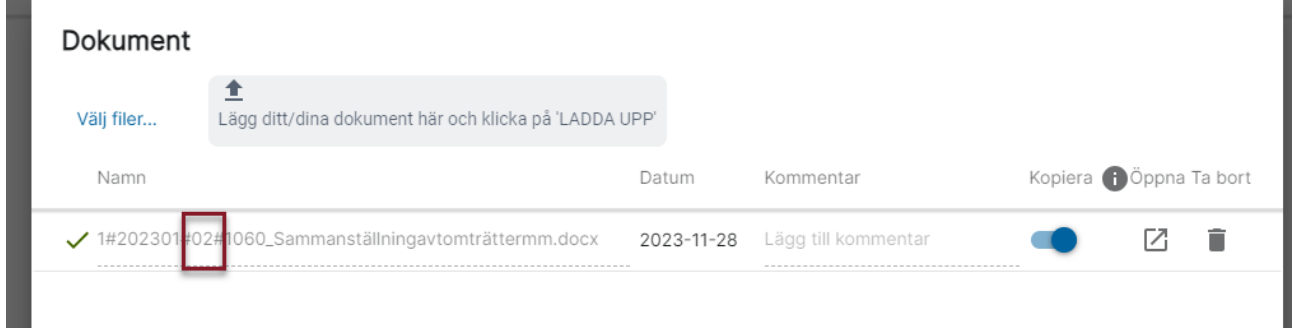

Och när jag har öppnat nästa tomma period så att dokumentet automatiskt har kopierats med så ser det ut så här:

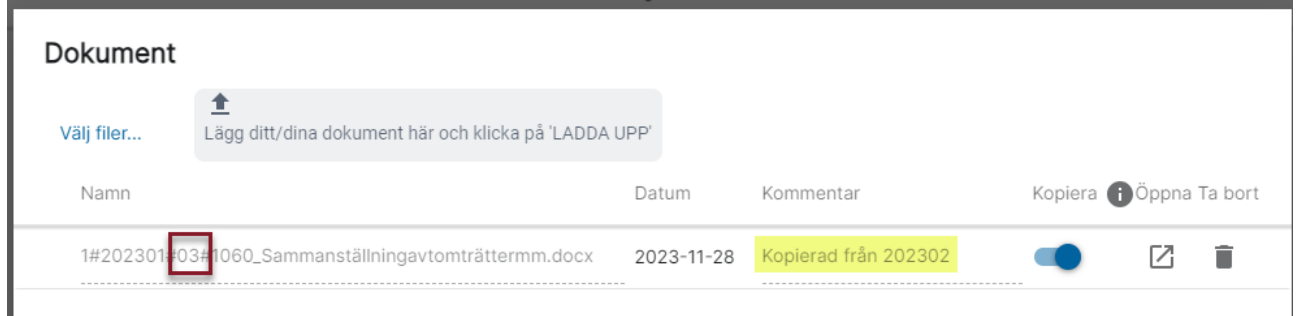

I övrigt är det identiskt med ursprungsperioden.

När du inte längre vill att dokumentet ska kopieras med så slår du helt enkelt av kopieringsvalet i den sista perioden som dokumentet ska finnas i:

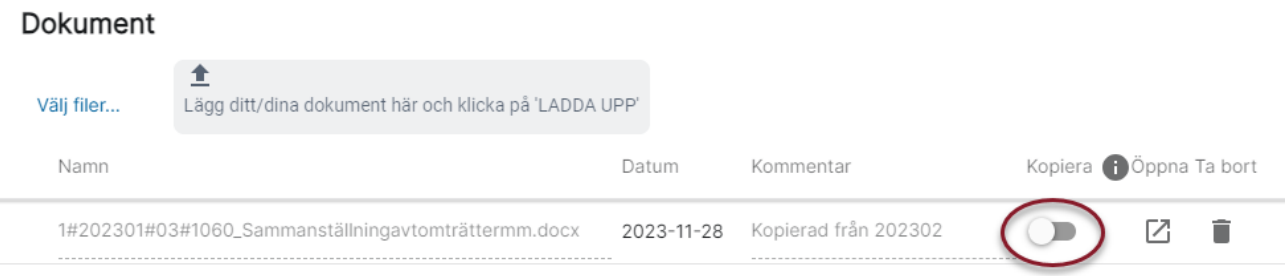

Skulle du missa detta kan du enkelt radera det i nästa period.

#### Verifikationsregistrering

Behöver du skapa ett nytt verifikat finns en genväg till verifikationsregistreringen via menyn

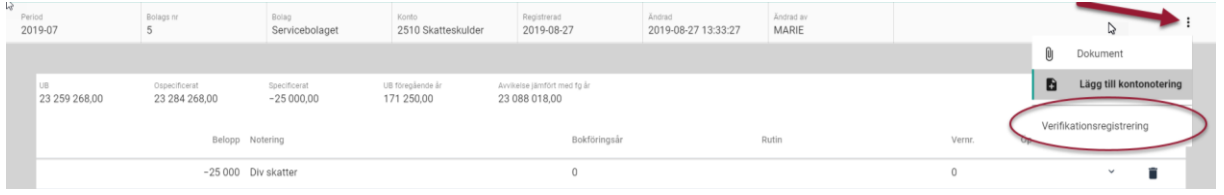

Verifikationsregistreringen föreslår det bolag som du höll på att speca i samt rutin B. Resten behöver du fylla på med själv. Då du väljer 'tillbaka' från verifikationsregisteringen hamnar du i kontospecen igen.

#### <span id="page-12-0"></span>Snabbkommandon

På sammanställningssidan kan du ta dig fram med Tab och välja funktioner med Enter. När du kommer till första kontoraden kan du ta dig vidare med pil nedåt

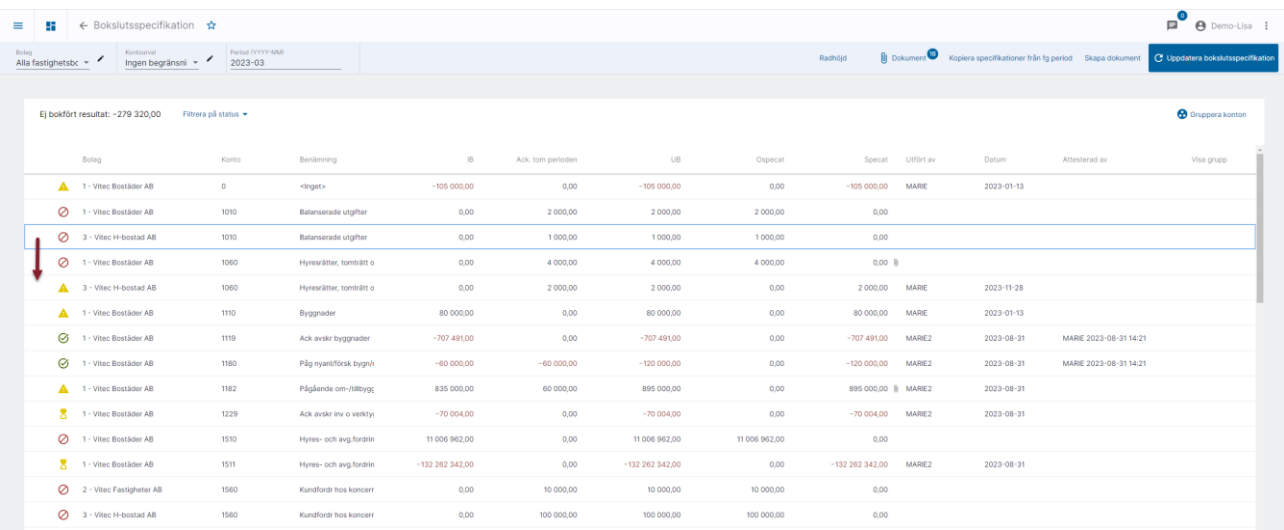

Du kan öppna en kontospecifikation med Enter

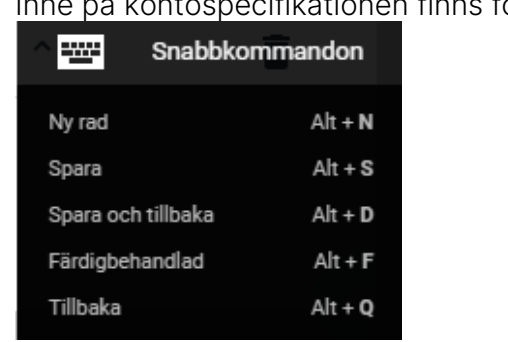

Inne på kontospecifikationen finns följande snabbkommandon att använda:

När du klickar på Alt-knappen visas listan med snabbkommandon om du skulle ha glömt vilken bokstav som ger vilket kommando.

#### <span id="page-12-1"></span>Gruppera konton

Om du vill slå samman flera konton och behandla dem som ett (1) i bokslutsspecifikationen så går det bra. Du bygger då en grupp genom att klicka på 'Gruppera konton'.

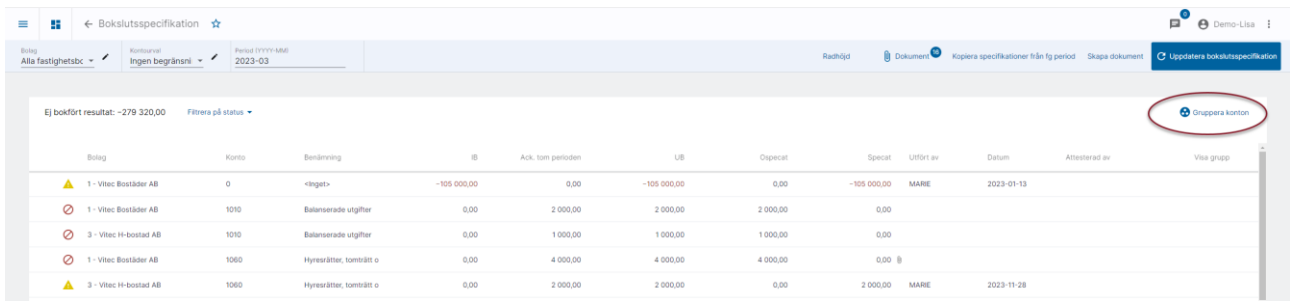

Då har du möjlighet att markera de konton du vill ska ingå i en grupp. Eftersom kontona måste tillhöra samma bolag filtreras listan på bolag när du har klickat på ditt första konto. Dessutom filtreras redan grupperade konton samt kontogrupper bort.

Markera de konton du vill ska ingå i samma grupp och klicka på 'GRUPPERA'

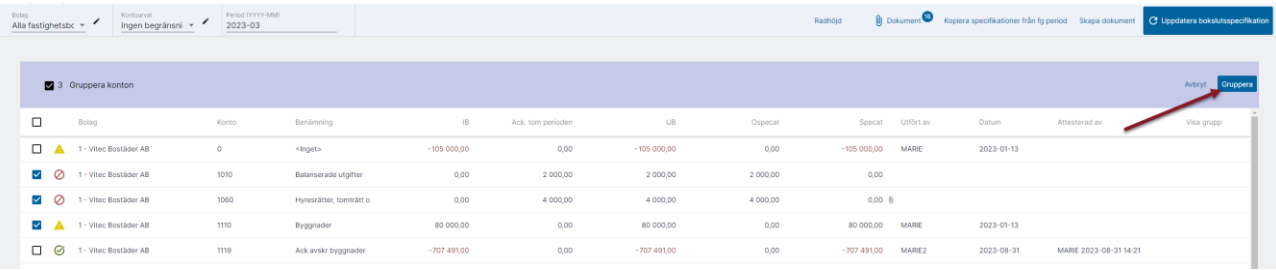

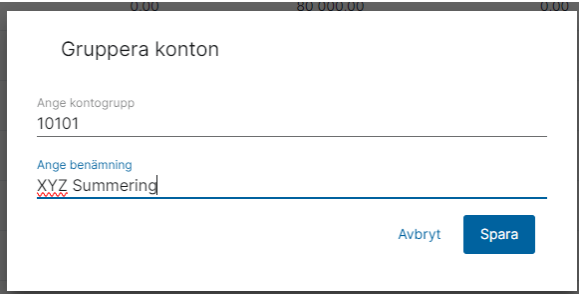

Kontogruppen är det som kommer att visas som ett kontonummer i vyer och dokumentation. Benämning är det som kommer att visas som ett kontonamn i vyer och dokument.

När gruppen väl är sparad behandlas den som ett enskilt konto i vyer och dokumentation.

Gruppen är bolagsknuten så om du önskar samma grupp i flera bolag behöver du bygga flera grupper.

Längst ut till höger finns en hake som du kan fälla ner för att se vilka konton som ingår i gruppen.

J.

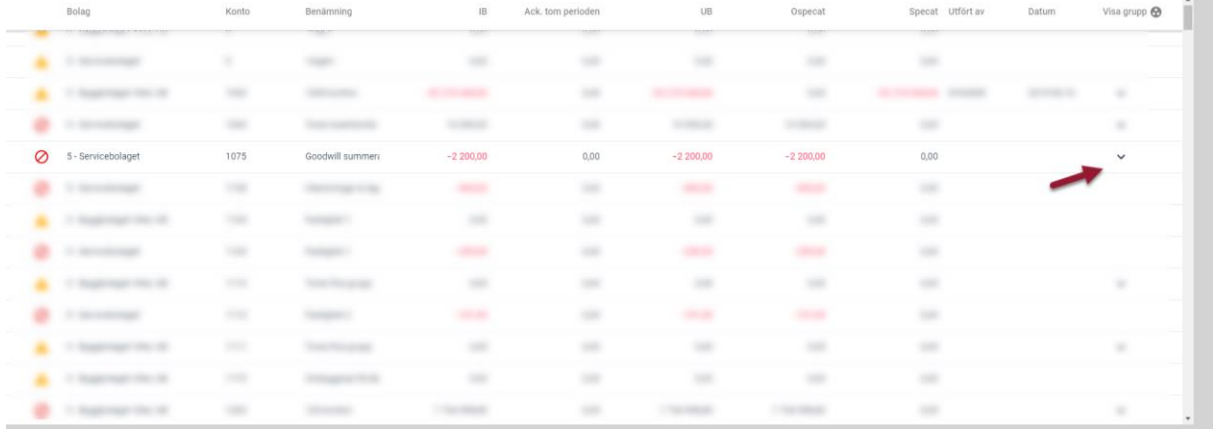

Då får du också möjlighet att ta bort ett eller flera konton ur gruppen. Om alla konton tas bort försvinner även gruppen.

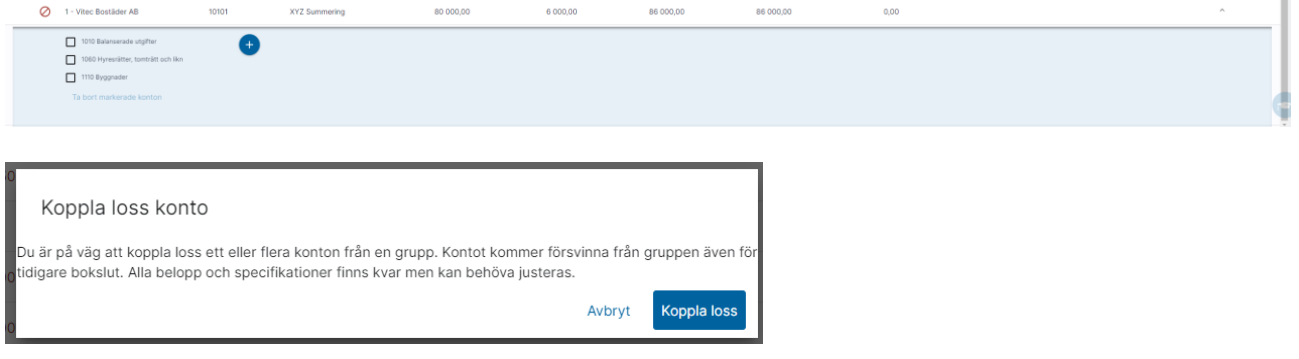

Belopp från huvudbok som visas är summan av alla de konton som jag sagt ingår i gruppen. Specat belopp hämtas från gruppen. Om du specat konton enskilt och sedan gör en grupp där dessa konton ingår, så **kopieras inget** från de enskilda specningarna till gruppspecningen. Specningar på enskilda konton ligger kvar i databasen. Om du löser upp gruppen och gör enskilda konton av den så blir de 'aktiva' igen. Tänk då på att justera gruppens specifikationer eftersom de inte justeras om du kopplar loss ett eller flera konton.

En grupp kan inte få samma nummer som ett konto. Spärr finns mot detta då man skapar gruppen.

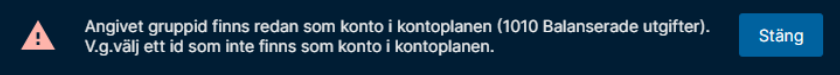

Om det finns ett konto som har samma nummer som en grupp visas en varning om detta i bokslutsspecen.

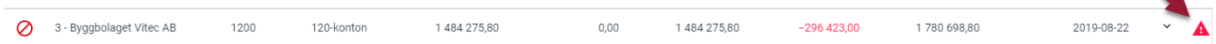

#### Varning

Denna grupp har samma nummer som ett konto i kontoplanen. Ta bort kontona från denna grupp och skapa om den med ett annat nummer, alternativt ta bort konto [1200 Aktiv. kostnader hyrda lokaler] från kontoplanen. Att låta grupp och konto ha kvar samma nummer rekommenderas inte, då det gör det svårt att analysera resultat, utskrifter etc.

Grupper som är byggda i 3L Pro visas och kan användas i Ekonomi.

#### Lägga till ett konto i en grupp

Om du vill lägga till ett konto i en befintlig grupp så kan du göra det genom att öppna gruppen och klicka på plustecknet.

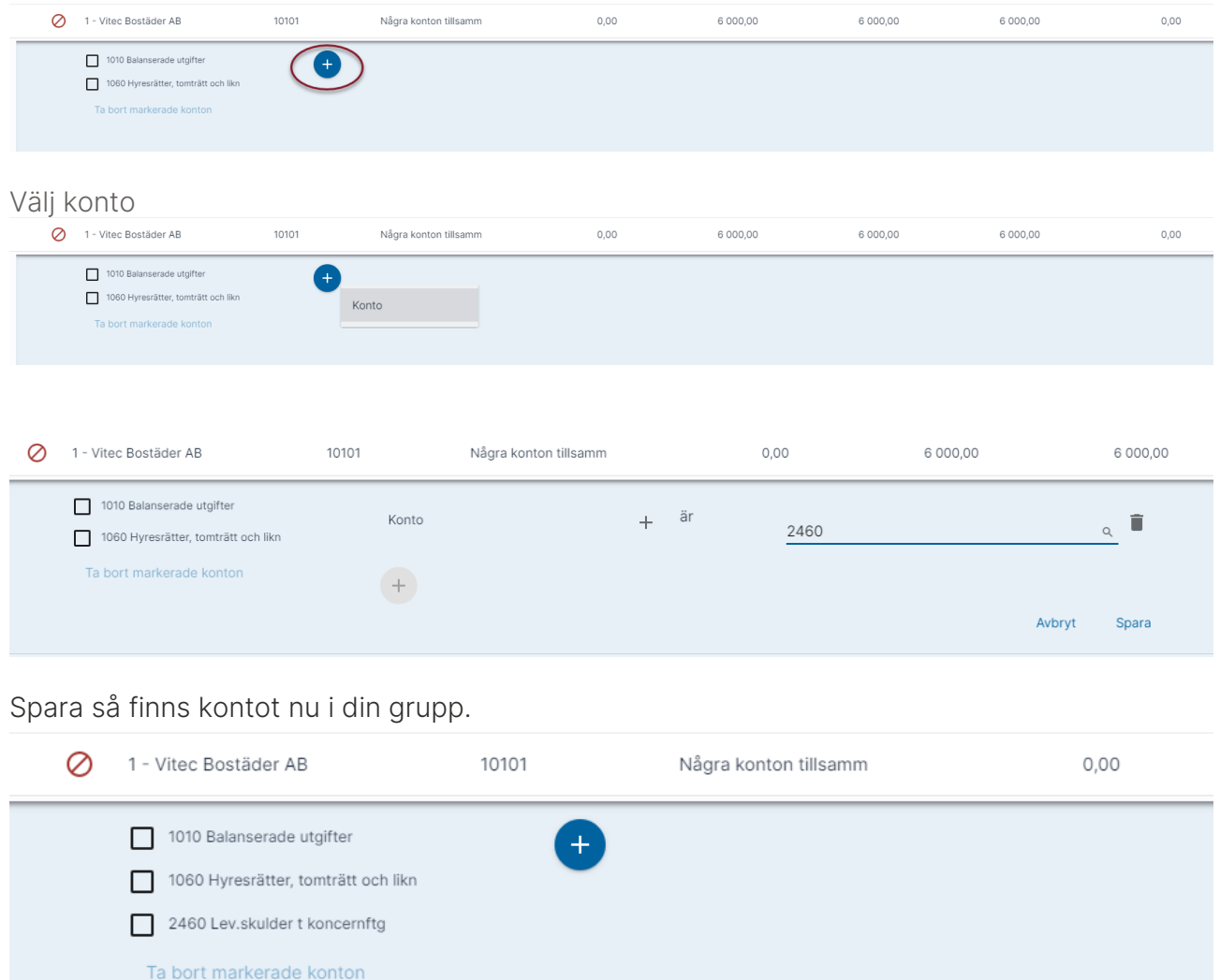

! Tänk på att eventuell spec från det nya kontot inte kommer med i gruppens spec. Du måste själv se till att speca det som eventuellt fanns specat på det kontot.

#### <span id="page-16-0"></span>Skapa dokument

Från sammanställningssidan kan du skapa dokument

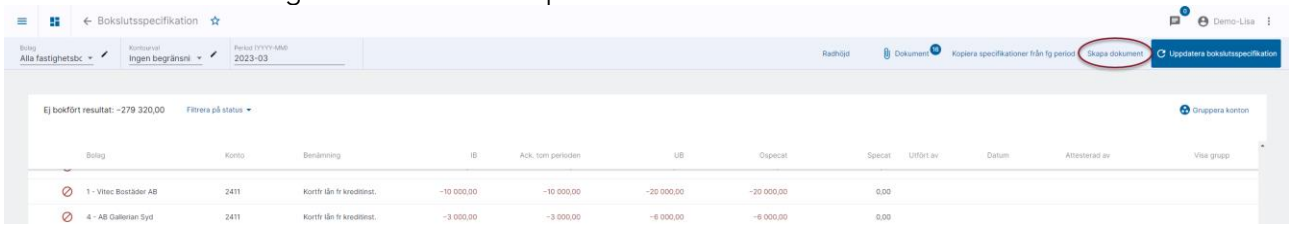

I bilden visas vilket bolagsurval och vilken period som dokumenten kommer att skapas för. Kontourvalet som eventuellt är gjort i bokslutsspecen följer inte med in till dokumentskapandet, men du kan göra kontourval här.

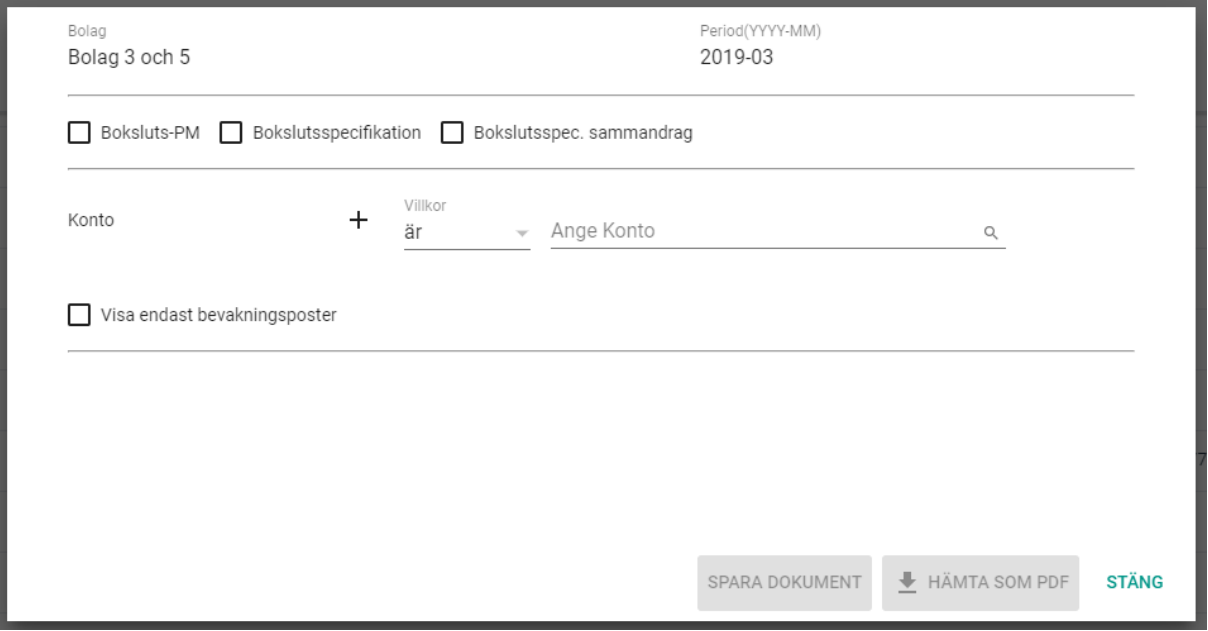

Välj om du vill skapa

- Boksluts-PM
- Bokslutsspecifikation
- Bokslutsspec. sammandrag

Rapporterna beskrivs mer nedan.

Eventuellt kontourval som du gör i beställningsbilden slår igenom på alla tre rapporterna, däremot inte det kontourval du använder i ditt arbete, dvs det du väljer i droplisten.

Välj också om du enbart vill visa dina bevakningsposter

#### Hämta som PDF

Om du vill titta på dokumenten väljer du 'Hämta som PDF'

Rapporterna laddas då hem till din dator och du kan öppna dem och titta på dem. Spara på valfri plats om du önskar.

När du väljer 'Hämta som PDF' ser du på dina bokslutsspecar om det finns dokument kopplade till kontot för den här perioden och vad de heter i så fall.

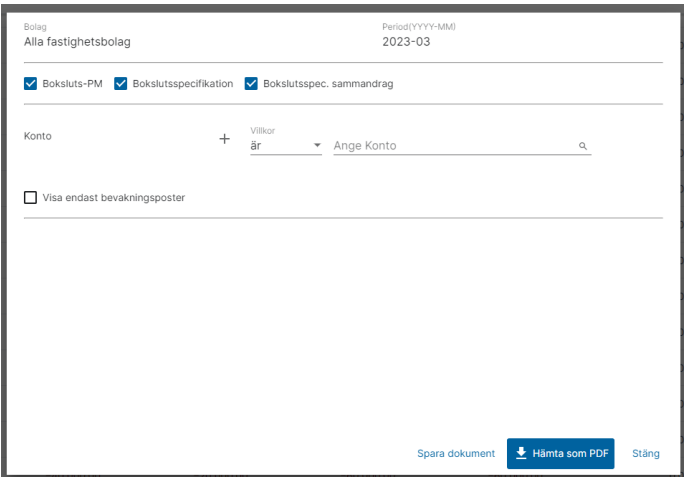

#### Spara dokument

När bokslutet är klart och dokumentationen ska sparas permanent gör du istället det med hjälp av 'Spara dokument'. Denna knapp ser du bara om du har behörighet till den. När du väljer 'Spara dokument' skapas dokumenten enligt det urval du gjort. Skillnad mot när du väljer att 'Hämta som PDF' är dock att bokslutsspecifikationen blir ett dokument per konto istället för ett stort dokument som innehåller alla konton. Dokumenten sparas sedan automatiskt i samma mapp som kopplade dokument sparas. Dokumenten som skapas här hamnar i en mapp enligt strukturen BOLAG/KTOSPC/BOKFÖRINGSÅR. (Dokument som kopplas till en specifikation hamnar i mappen BOLAG/KTOSPC\_HEAD/BOKFÖRINGSÅR.

Om mapparna saknas skapas de automatiskt. Dokumenten döps enligt följande princip:

#### BokslutsPM

BOLAG#BOKFÖRINGSÅR#PERIOD#PM

#### Sammandrag

BOLAG#BOKFÖRINGSÅR#PERIOD#Sammandrag

#### Kontospec

BOLAG#BOKFÖRINGSÅR#PERIOD#KONTO\_Kontospec

Kursiva värden byts mot aktuellt värde. Ej kursiva värden = fasta värden.

Här visas ett exempel på hur det kan se ut för bolag 3, bokslut 2019-02

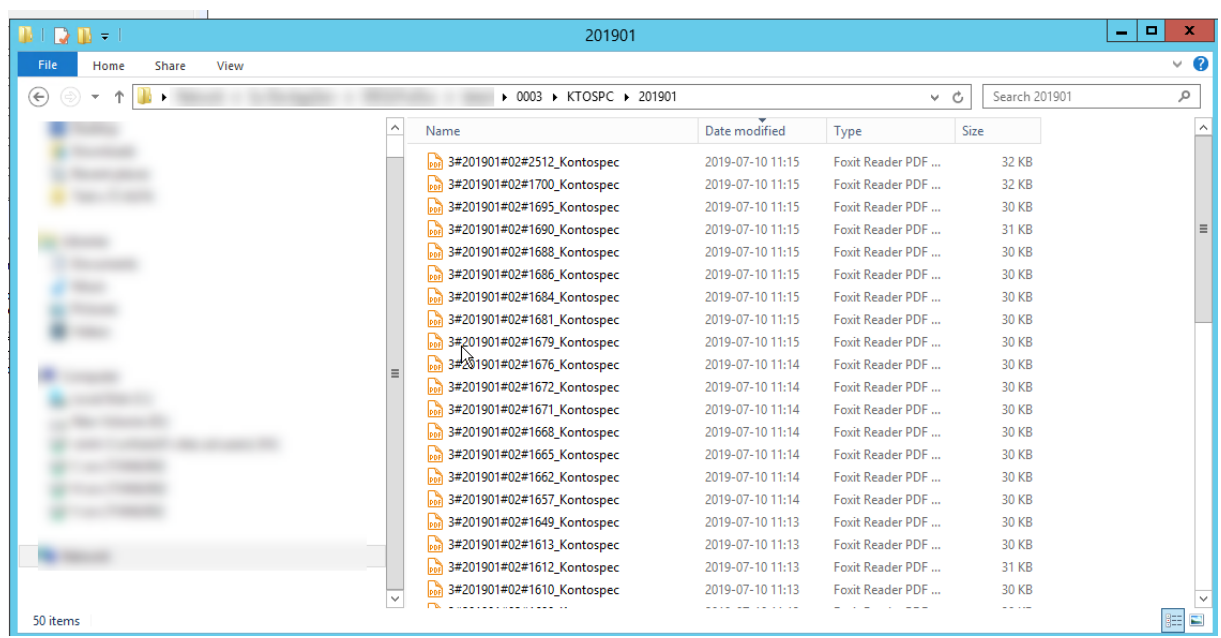

Väljer du att spara dokument skrivs eventuella befintliga dokument över, dvs de som har samma filnamn.

När dokumenten är skapade får du en toast som talar om att dokumentet är skapat. Om flera dokumenttyper blir färdiga samtidigt visas bara en toast eftersom toasts inte kan läggas i kö. När den blå linjen slutar röra sig och du erhållit toast är alla dokument klara.

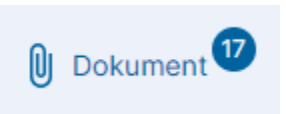

Du kan visa dokumenten genom att klicka på

Vilka dokument som visas här beror på vilket bolagsurval du har gjort samt vilken period som är vald.

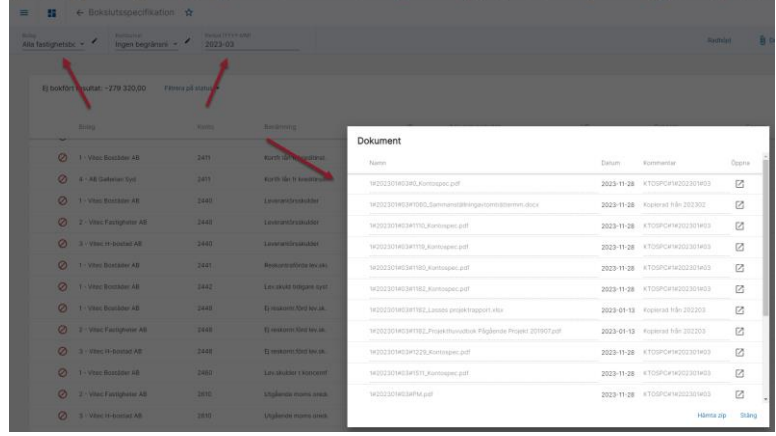

Öppna 7

Visa dokumentet genom att klicka på Öppna .  $\Box$ 

Du kan välja att hämta alla dokument i en zip för att tex distribuera dem till någon som inte har tillgång till systemet.

Notera att du inte kan radera dokument eller ladda upp nya dokument härifrån.

#### Hämta kopplade dokument till en zip

I alla bilder där du ser kopplade dokument kan du välja att hämta alla dokumenten till en zip-fil på din dator.

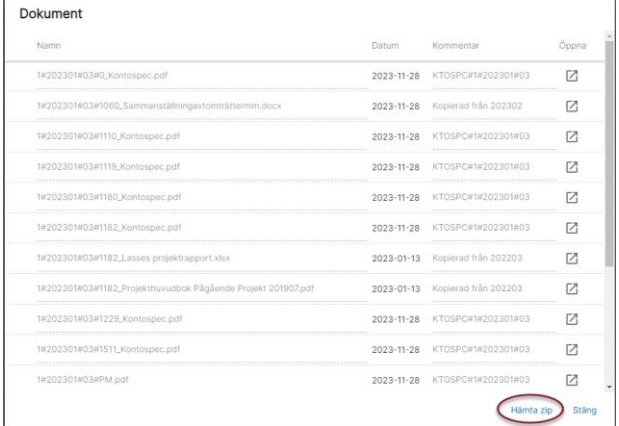

I bokslutsspecifikationen får du en zip per bolag om du har fler bolag valda. Zipen döps här till bolagsnumret\_åretperioden. På övriga ställen (tex verifikationsregistreringen) döps den till bolagsnumret.

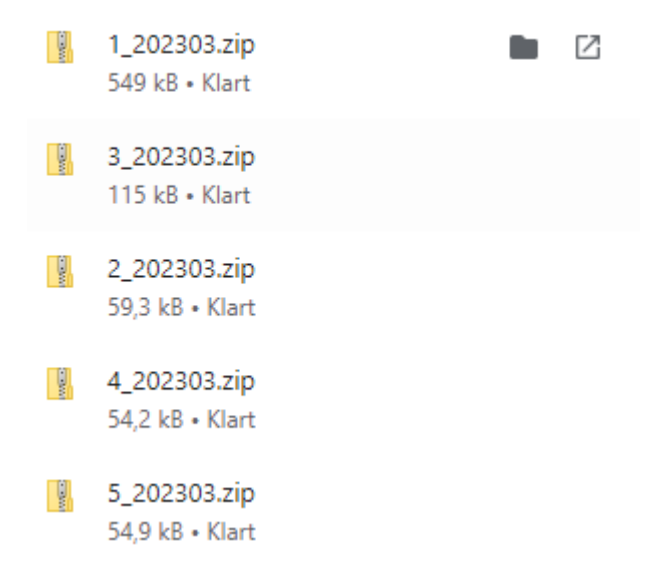

I zipen för bokslutsspecifikationen finns även alla de dokument som är kopplade till kontospecifikationerna.

## <span id="page-20-0"></span>Beskrivning av de olika rapporterna

#### Boksluts-PM

Boksluts-PM är en sammanfattning av periodens iakttagelser och innehåller noteringar för de konton där sådana finns. Även eventuellt kontourval vid beställningen påverkar. Konton utan noteringar skrivs inte. På boksluts-PM visas om kontot är en bevakningspost.

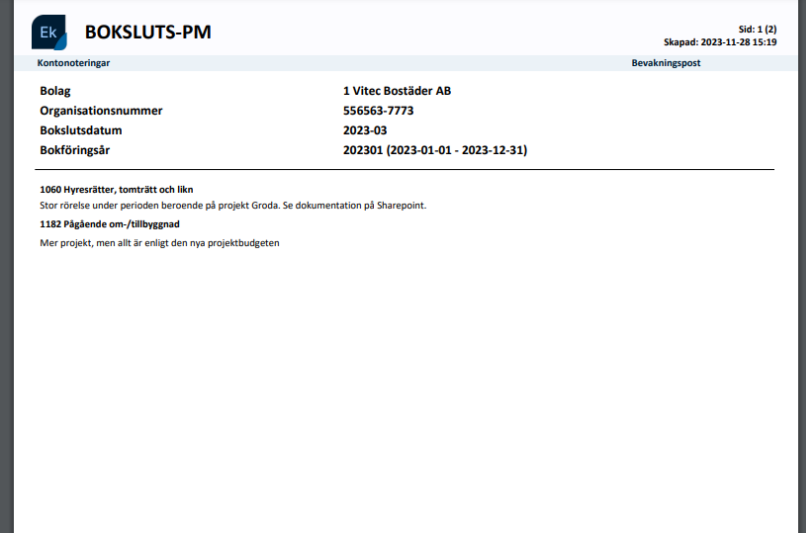

#### Bokslutsspecifikation

Denna rapport skriver ut de konton som specificerats. Om ni använder attest framgår det på denna vem som attesterat specifikationen och när det skedde. Vilka konton som skrivs ut beror på vilket urval du gör. En specifikation per konto skrivs. Längst ned ser du information om IB, Ack tom perioden, UB, Specificerat och eventuellt ospecificerat belopp.

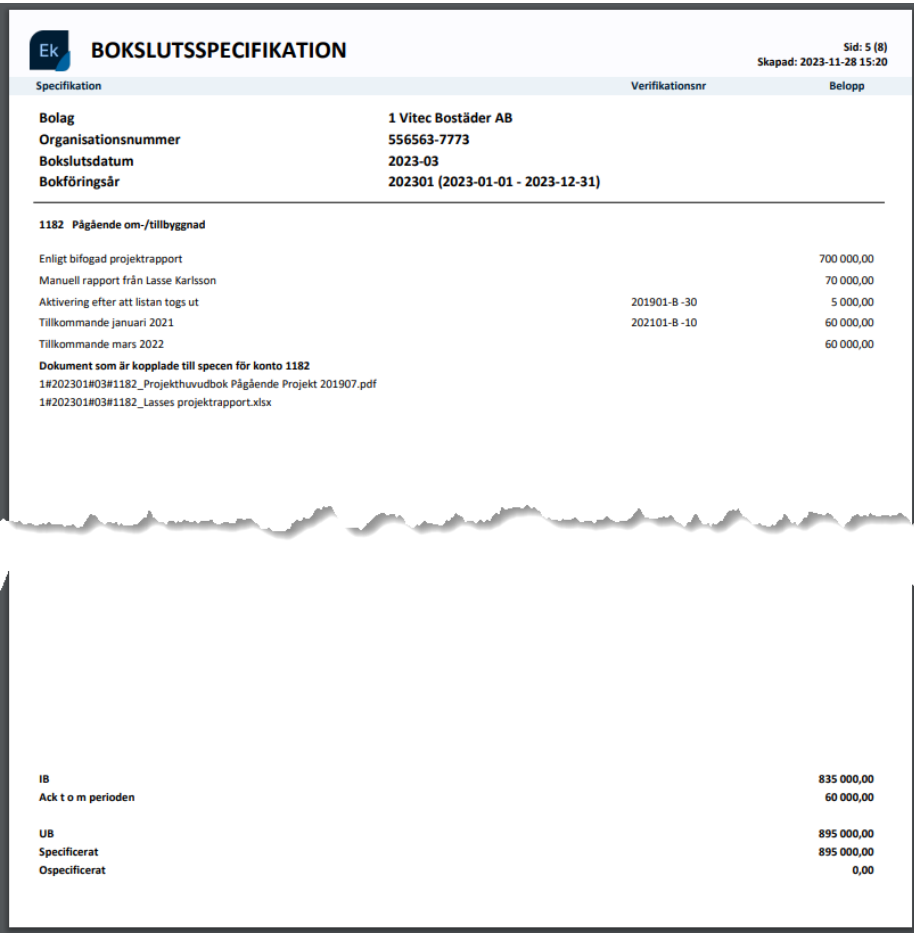

När du väljer 'Hämta som PDF' ser du på dina bokslutsspecar om det finns dokument kopplade till kontot för den här perioden och vad de heter i så fall.

När du valt 'Spara dokument' ser du inte detta eftersom de kopplade dokumenten då visas i anslutning till bokslutsspecifikationen.

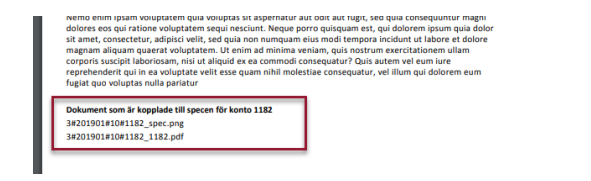

#### Bokslutsspec. sammandrag

Denna rapport ger samma överblick som sammanställningssidan gör när du arbetar med bokslutsspecifikationen

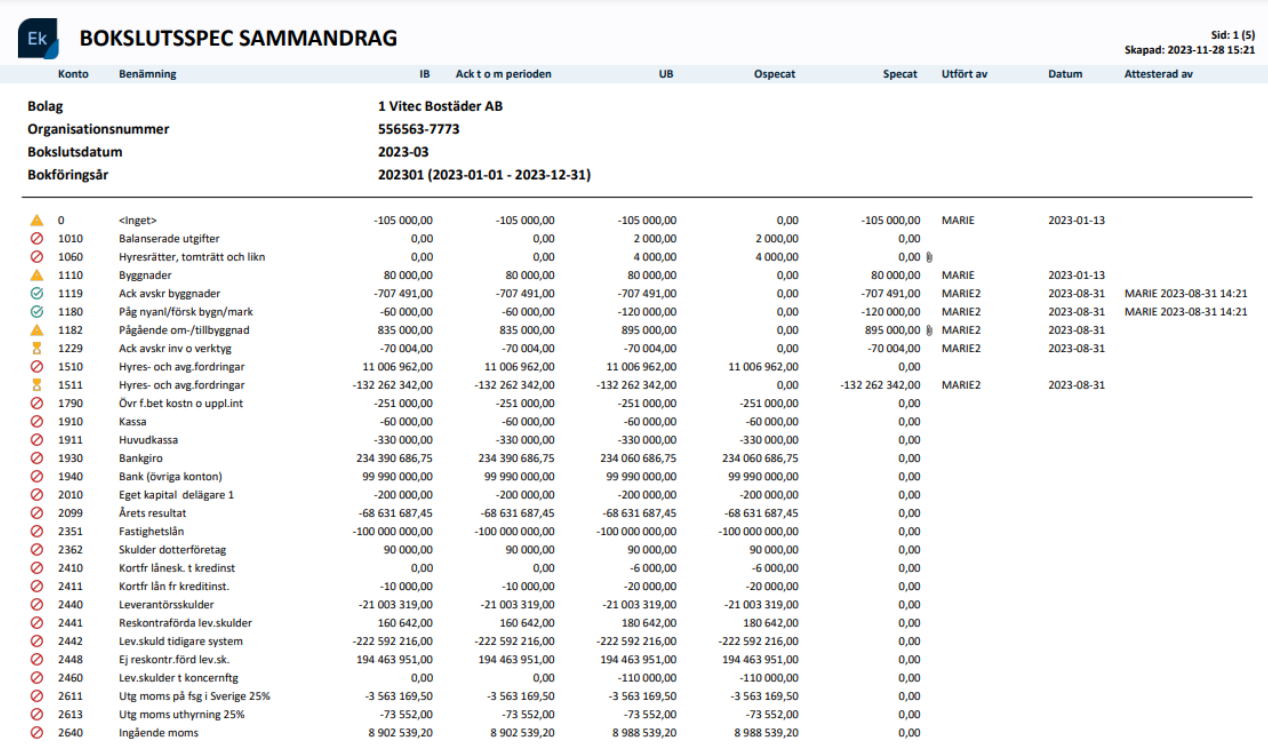

## <span id="page-22-0"></span>Attest av bokslutsspecifikationer

#### <span id="page-22-1"></span>Inställning om attest av bokslutsspecifikationer ska användas eller inte

Under attestregler på attestkortet anger du om attest av bokslutsspecifikationer ska ske. Här har du också möjlighet att ange villkor för attesten om du vill.

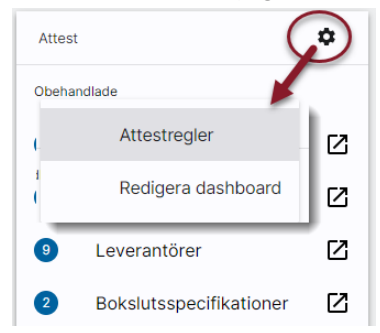

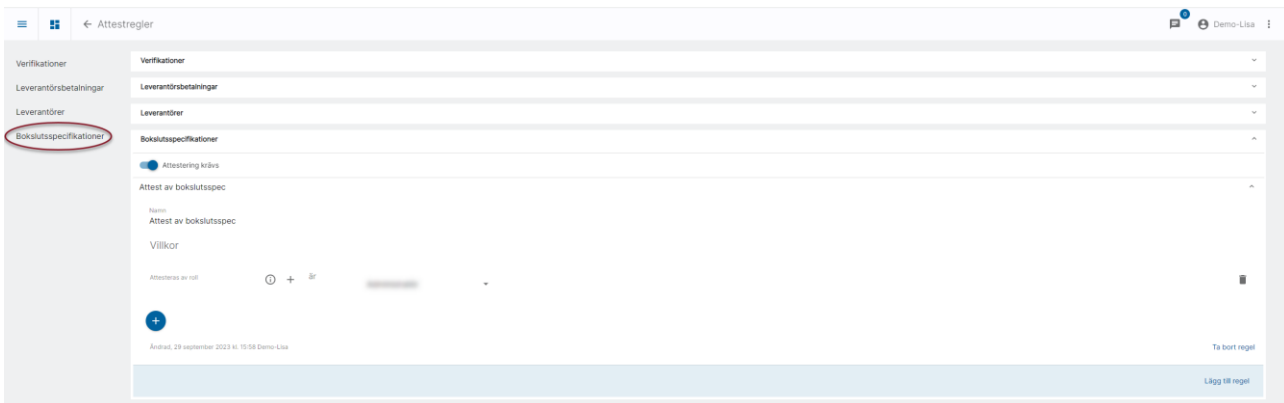

Om det inte finns någon regel med villkor på bolag och konto så betyder det att valda roller attesterar alla konton och alla bolag.

Om det finns någon regel med villkor på bolag och konto så måste du själv se till att alla bolag och alla konton som ska omfattas finns med i någon regel.

Som i de andra reglerna så är det Roll X eller Roll Y som attesterar, dvs det finns inte möjlighet att ställa in att det ska vara två (eller fler) i förening.

 $\odot$  +  $ar$ Attesteras av roll Ekonomichef eller år  $VD$ 

#### <span id="page-23-0"></span>Attest av bokslutsspecifikationer

Om attest är påslagen skickas bokslutsspecifikationen för attest när den sätts som färdigbehandlad (under förutsättning att bokslutsspecifikationen faller inom ramen för att matcha en attestregel)

Om markeringen för färdigbehandlad tas bort så tas informationen om attest bort. Det innebär att nya belopp tillkommer så behöver specifikationen attesteras om. Likaså om status färdigbehandlad tas bort manuellt. Med andra ord: om ny bokning/ändring görs på bokslutsspecifikationen efter att den är attesterad så kommer specifikationen att behöva attesteras igen.

#### <span id="page-23-1"></span>Attestera en bokslutsspecifikation

De bokslutsspecifikationer som du har att attestera visas på attestkortet på dashboard:

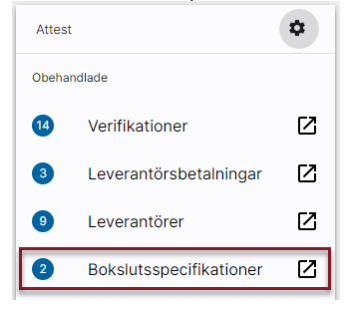

När du väljer Bokslutsspecifikationer på attestkortet visas en (1) rad per kontospecifikation som ligger för attest. Du ser även om det finns dokument kopplade till specifikationen. Dokumenten kan du öppna genom att klicka på 'bollen' med siffran och sedan välja symbolen för öppna på det dokument som du vill veta mer om.

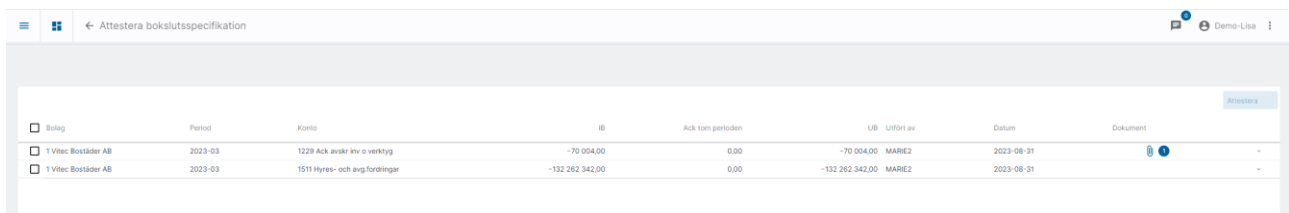

Genom att fälla ner 'haken' ser du mer information om specifikationen:

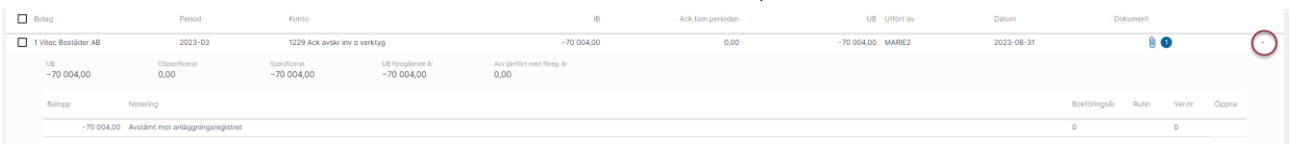

Attestera genom att markera och välj 'Attestera'

#### <span id="page-24-0"></span>Information om attest i bokslutsspecifikationen

På översikten ser du när och vem som har attesterat en specifikation. Du ser också att dessa har en egen ikon. Om attest inte används visas inte kolumnen.

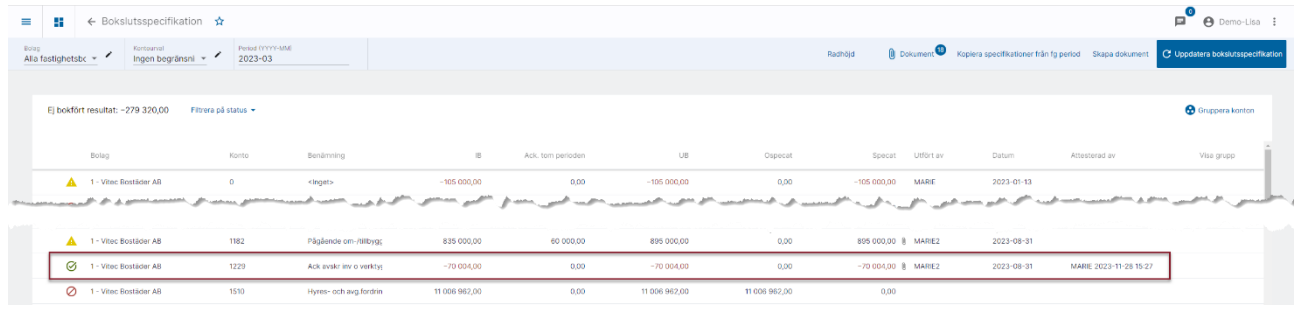

Information om attest visas även inne i specifikationen

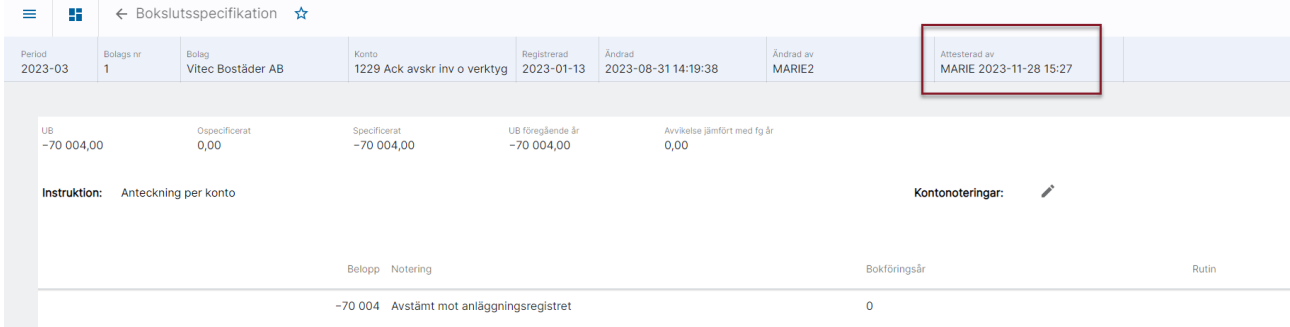

En specifikation som väntar på attest har också en egen ikon:

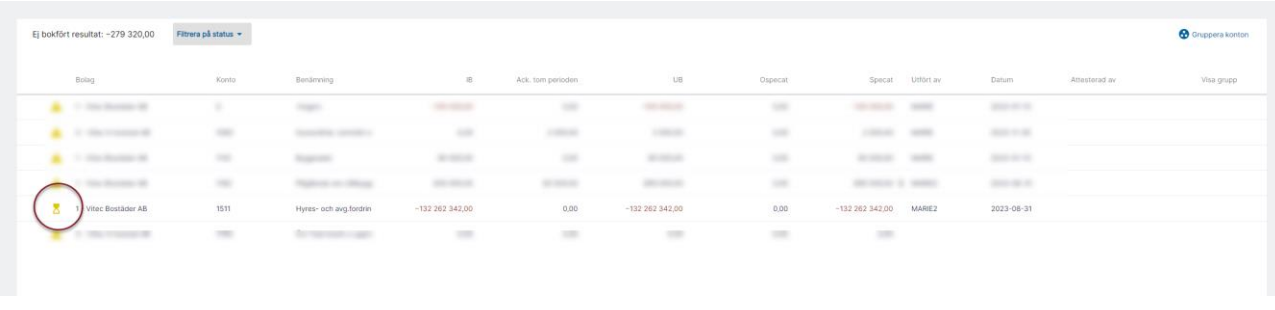

#### <span id="page-25-0"></span>Information om attest på bokslutsrapporterna

På rapporterna bokslutsspecifikation och bokslutsspec sammandrag skrivs information om attest ut om attest används.

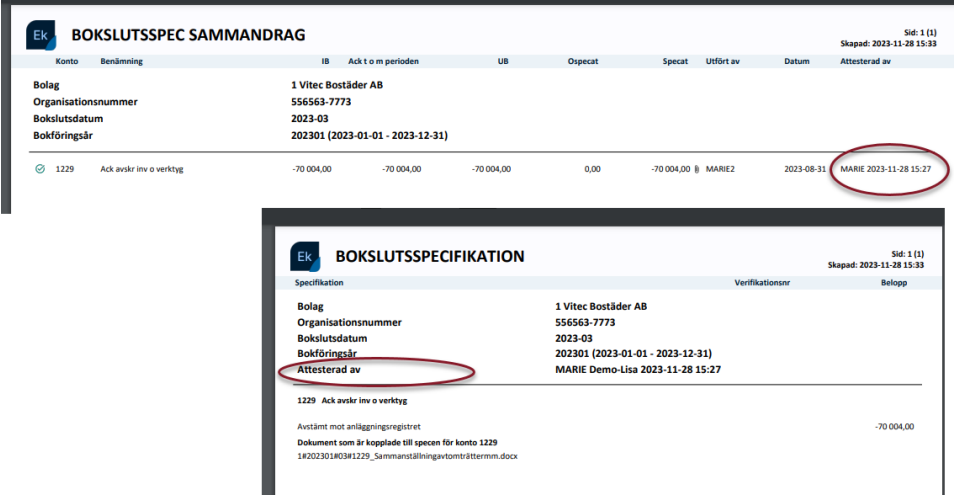

## <span id="page-25-1"></span>Masskopiera specifikationer från föregående period och behåll information om attest (eller färdigbehandlad)

Det finns möjlighet att inte behöva göra någon handpåläggning på de kontospecifikationer där det inte hänt något sedan förra perioden mer än möjligtvis vid årsbokslut.

När 'Uppdatera bokslutsspecifikation' är vald tänds ytterligare en knapp 'Kopiera specifikationer från fg period'. Knappen tänds om det finns konton som inte har värden i den period som är vald och om rollen har rätt att masskopiera.

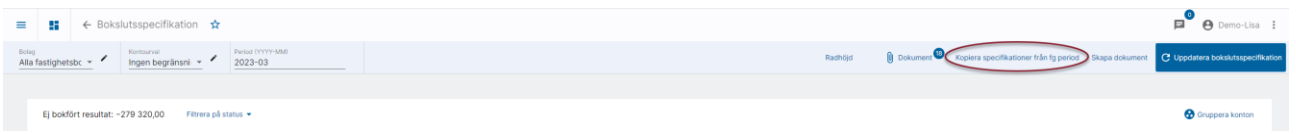

Om du har konton som aldrig har haft värden så kommer knappen fortfarande vara tänd när du har gjort en kopiering. Om kontot inte har värde i 'Utfört av' efter en kopiering så är det ett tecken på att det inte fanns något att kopiera och knappen för kopiering är därför fortfarande tänd. Det kommer dock inte ske någon kopiering om du väljer det (om du inte lägger in värden i en tidigare period förstås).

Förutom dessa villkor behöver rollen också ha rätt att registrera bokslutsspec.

Då 'Kopiera specifikationer från fg period' väljs så kopieras information från föregående period som det finns värden i (under förutsättning att det inte redan finns värden i aktuell period). Även dokument som är markerade som att de ska kopieras följer med. Hänsyn tas till det bolagsurval och det eventuella kontourval som är gjort.

Om ospecat = 0kr när kopiering sker (Dvs inget har hänt på kontot sedan förra perioden) så kopierar systemet även status på specifikationen, dvs förmodligen attesterad eller färdigbehandlad. Även utfört av och datum kopieras från föregående period. Är specifikationen attesterad så kopieras även attesterad av och datum om du vill.

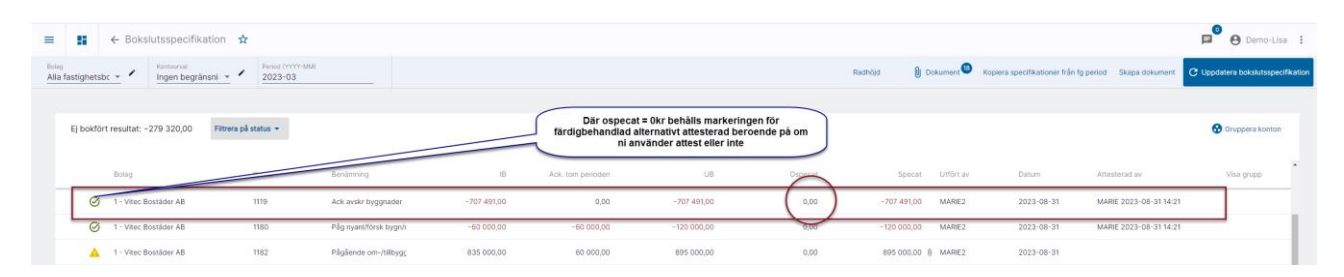

Om attest används får du en fråga om attest ska avmarkeras. På så sätt kan du välja period för period om allt måste attesteras igen eller inte. Notera att du väljer NEJ om du vill behålla attesten och JA om du vill nollställa attesten.

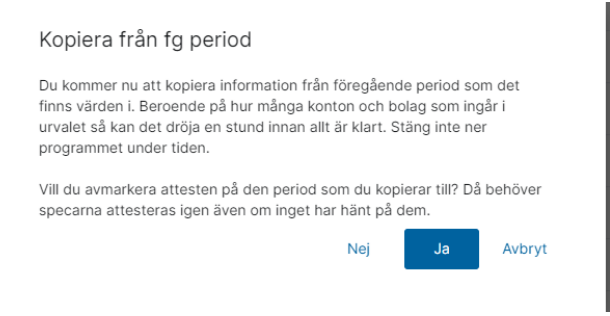

Om ospecat <> 0kr kopieras inte utfört av eller datum eller attesterad av - oavsett om masskopiering eller enskild kopiering utförs.

Utfört av och datum sätts i det fallet först då 'Spara' väljs inne i en specifikation.

Om användaren klickar på en enskild rad innan ovanstående masskopiering är utförd så kopieras kontots rader samt status färdigbehandlad om ospecat = 0, dvs kopiering sker då kontot öppnas. Ingen annan behörighet än vad som krävs idag behövs. Vem som senast ändrat/utfört kopieras också med. Ingen fråga om attest ska behållas eller avmarkeras sker då en enskild rad kopieras. Attest kopieras aldrig med när man klickar på en enskild rad.

## <span id="page-26-0"></span>Behörighet

Under redovisningsavsnittet i behörigheterna finns en rättighet som heter 'Masskopiera senast utförda specifikationer'

ANVÄNDARE Redovisning

 $\small \texttt{ROLLER}$ 

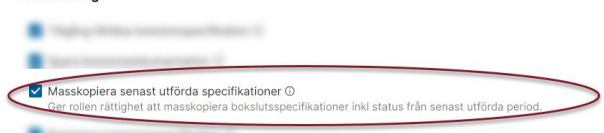

- Construction of the activistic of
- The man and business that some distance to it.
- ٠ Topics William and Business Co.
- 
- ٠ I was a vitality at any car a series of the
- ۰ any space self-any service selfset in
- ٠ what or not one to be if at not some it
- ٠ to testimogenite it.

## <span id="page-28-0"></span>Konturval i samband med bokslutsspecifikation

I bokslutsspecifikationen finns möjlighet att arbeta med kontourval. Du lägger upp nya urval eller editerar befintliga urval genom att klicka på pennan.

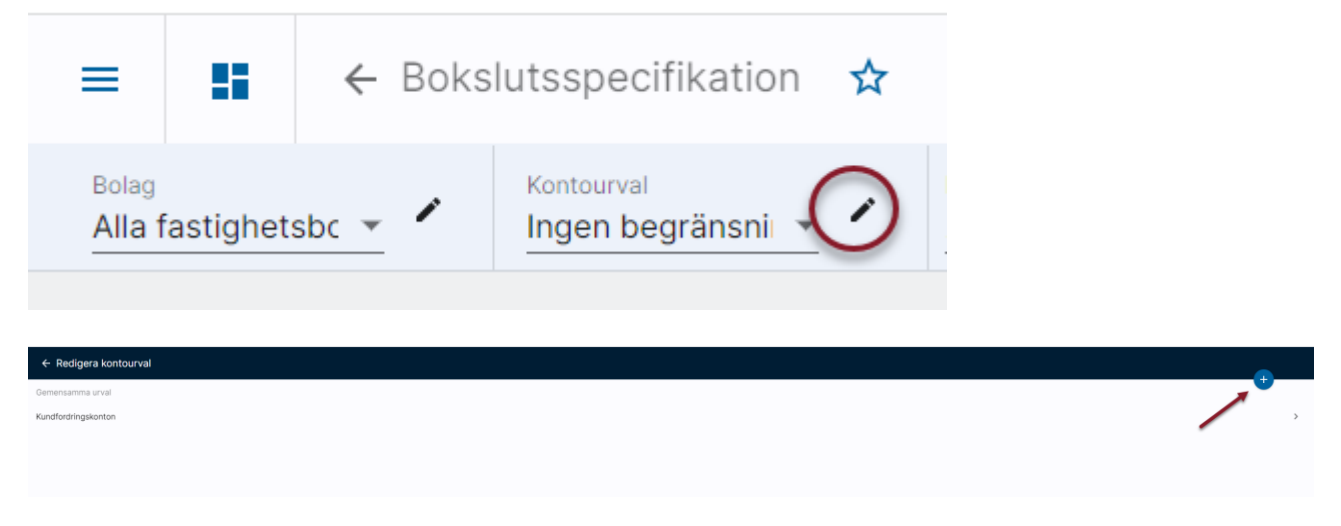

Klicka på plustecknet under 'Villkor' och välj Konto

'Konton giltiga per' bestämmer vilka konton som visas om du väljer att hämta konton från översikten (förstoringsglaset)

Välj om urvalet ska vara ditt privata eller ett gemensamt (Behörighet styr om du får skapa gemensamma urval). Klicka på plustecknet för att ange flera villkor.

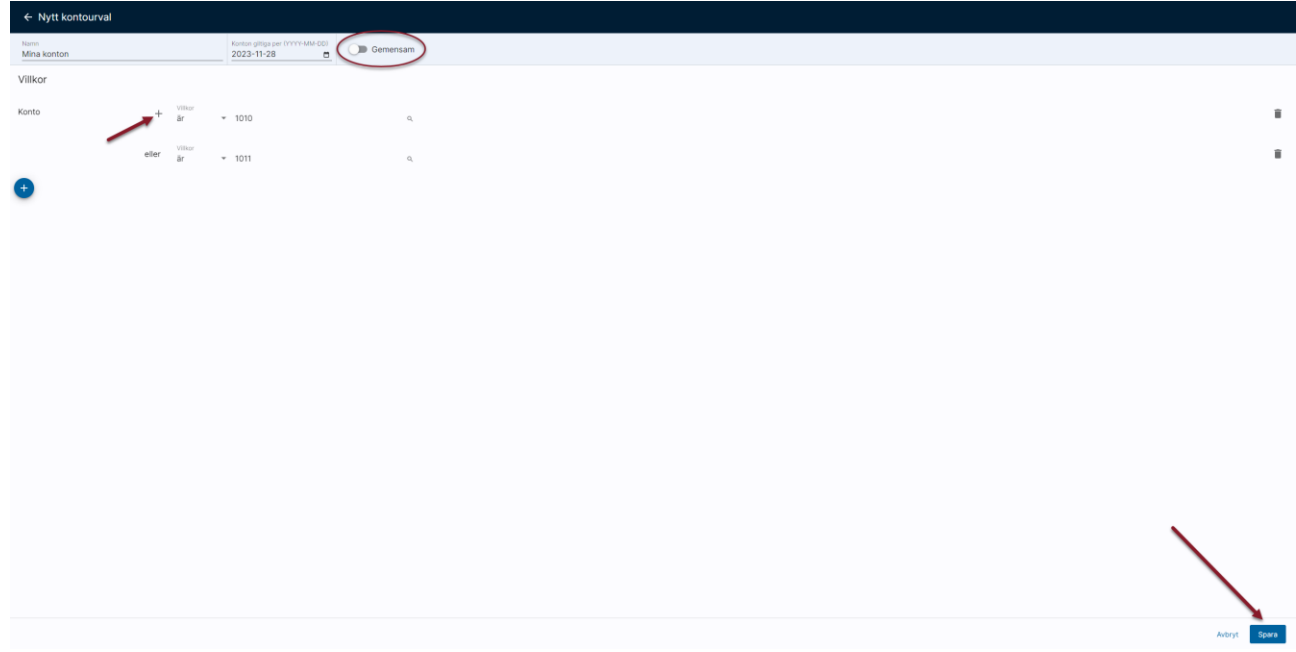

Spara ditt urval när du är klar.

Nu kan du använda ditt kontourval i bokslutsspecifikationen. I framtiden kan detta urval komma att användas i fler funktioner.

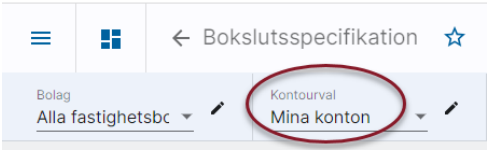

## <span id="page-29-0"></span>Tips vid felsökning

#### <span id="page-29-1"></span>Värden från förra perioden visas inte i aktuell period i specen

Om du upplever att värden från förra perioden inte kommer med som spec i aktuell period så beror det med stor sannolikhet på att du först har öppnat aktuell period och därefter gjort en ändring/komplettering i föregående period. Specen från förra perioden hämtas enbart om vald, dvs aktuell period är tom. Det är alltså första gången du går in i en period som specen från föregående period hämtas och sparas.

Med andra ord – finns det redan värden i kontospecen i den period du jobbar med så hämtas inget från föregående period. Eventuella ändringar/kompletteringar som du gör i tidigare period måste du alltså komplettera med även i aktuell period.

### <span id="page-29-2"></span>Viktig information om du arbetar med bokslutsspecifikationen i 3L Pro idag.

Eftersom vi i Ekonomi har sett till att bokslutsmånaden (period 99) är samma som sista månaden i bokföringsåret i bokslutsspecifikationen, normalt december (12) för de som har bokföringsår=kalenderår, så behöver ni tänka på några saker om ni börjar använda bokslutsspecifikationen i Ekonomi i samband med årsbokslutet.

Om ni har bytt bokföringsår och börjat speca december (som då blivit period 99) i 3L Pro >> Gör klart i 3L Pro! (annars saknas info i Ekonomi (som bara jobbar med den period som i normalfallet heter 12) och du får registrera dem igen. Skulle du registrera dem igen så hamnar de i 12 så de syns i två perioder i 3L Pro, men eftersom du inte ser 12 i 3L Pro så är det ingen katastrof.

Om ni har bytt bokföringsår men inte påbörjat specningen i 3L Pro, dvs perioden är tom, så går det bra att göra december i Ekonomi (allt hamnar i period 12).

Om man har börjat med bokslutsspecifikation i Ekonomi, så är det bra om man håller sig där. Scenariot med bokslutsperioden inträffar varje årsskifte.

## <span id="page-29-3"></span>Skillnad mot 3L Pro

En skillnad mot 3L Pro är att i Ekonomi måste även alla ören specas. I 3L Pro betraktas det som specat / acceptabel diff om ospecade ören finns.